# **Smart Building Manager**

Customizing Guide

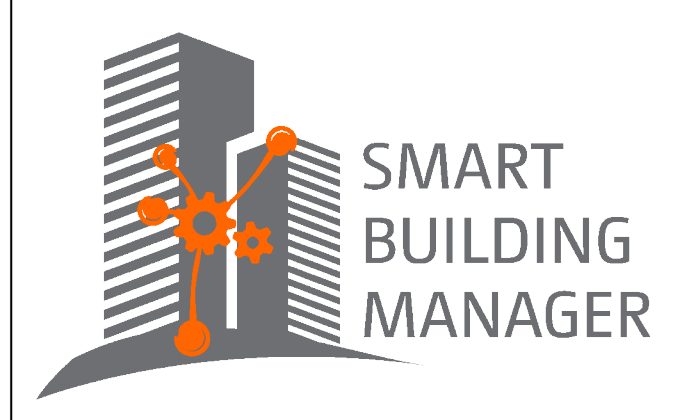

MICROSENS GmbH & Co. KG Kueferstr. 16 59067 Hamm/Germany Tel. +49 2381 9452-0 FAX +49 2381 9452-100 E-Mail info@microsens.de Web www.microsens.de

## **Table of Contents**

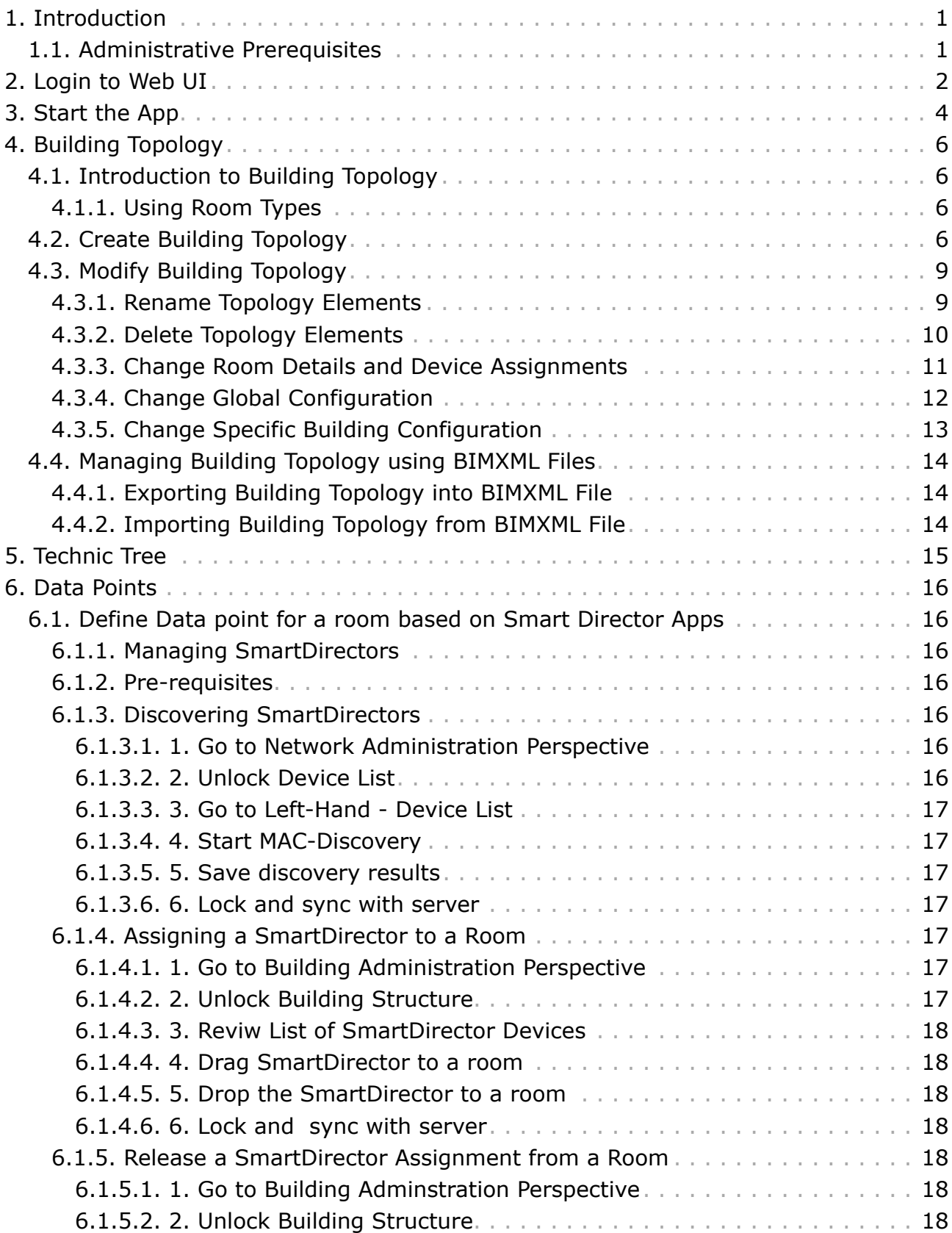

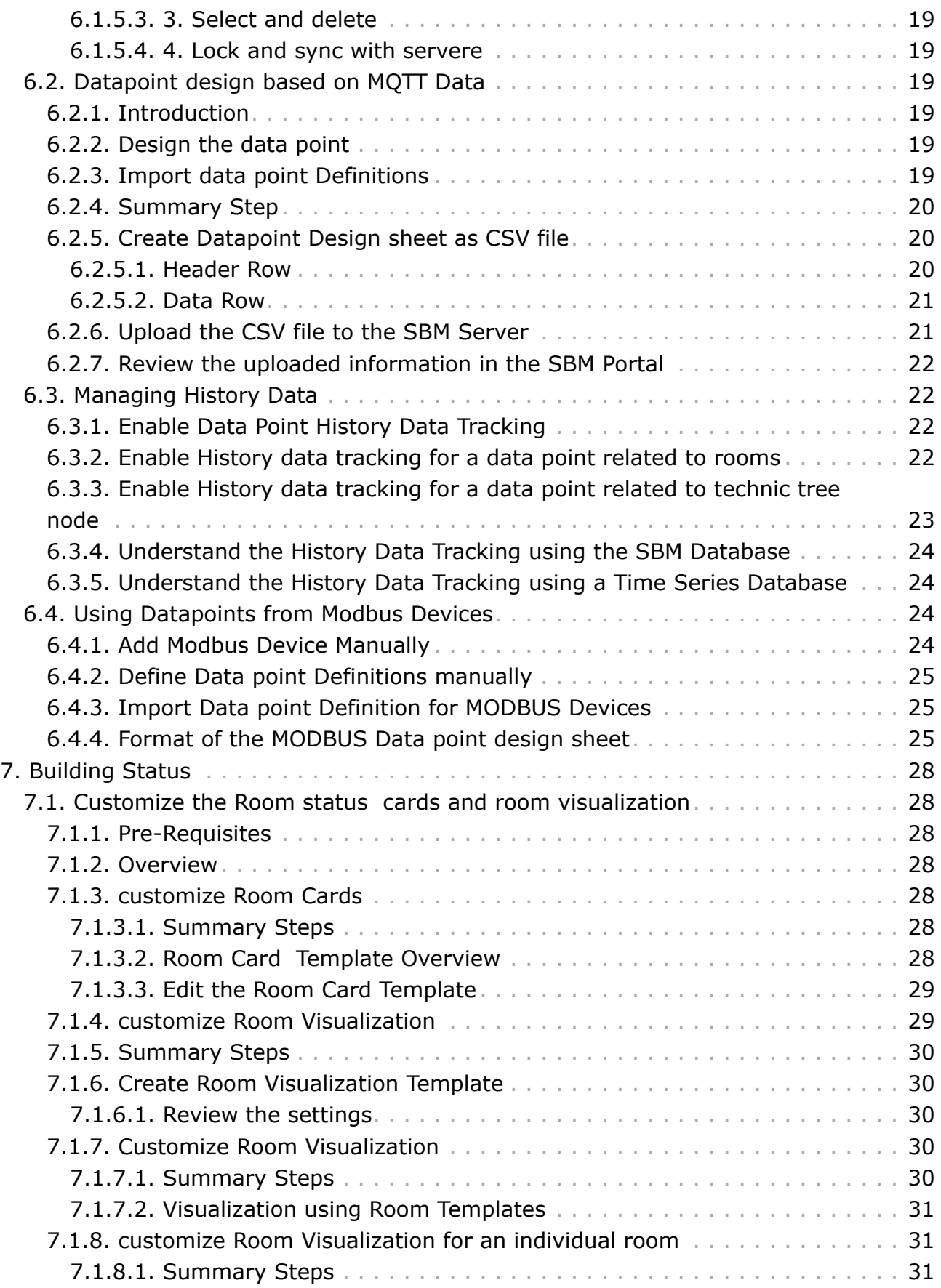

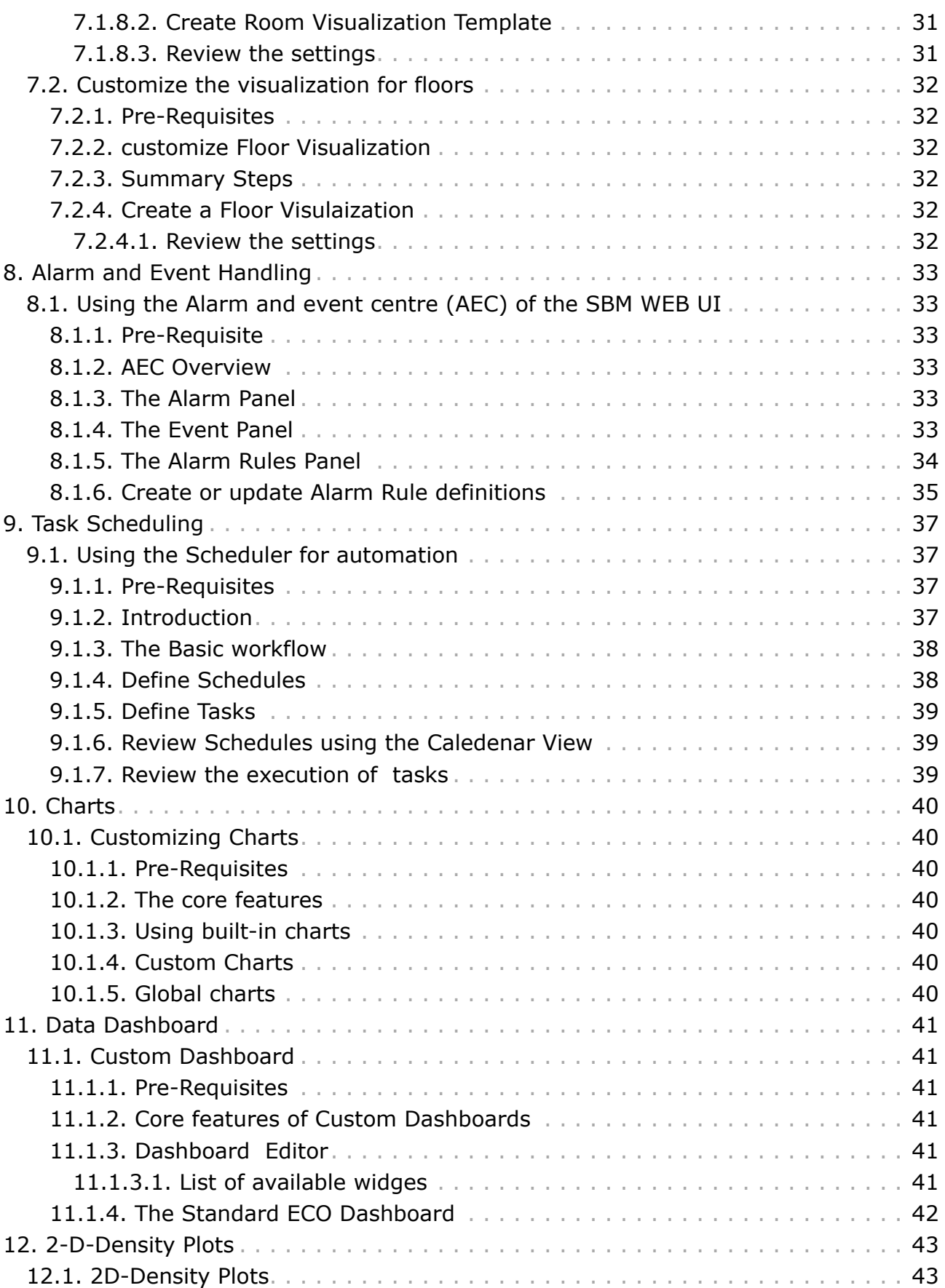

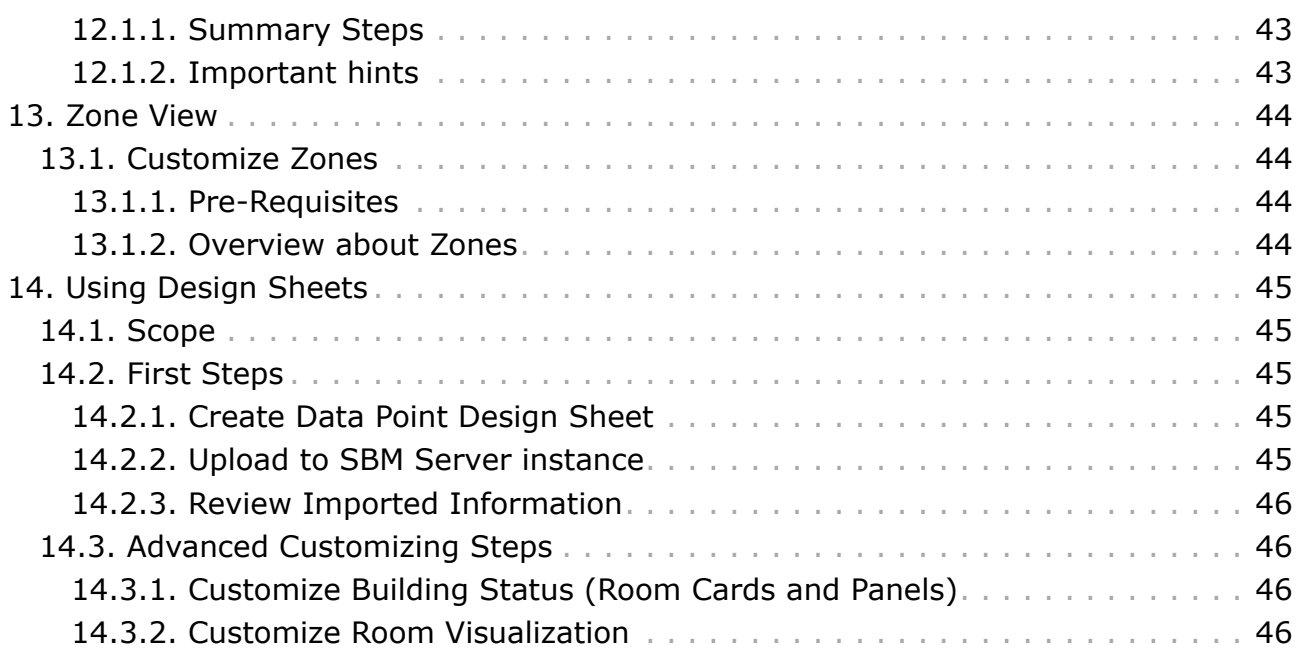

## <span id="page-5-0"></span>**Chapter 1. Introduction**

The SBM Web Client is the key tool for customizing the SBM Server to a particular building project.

The key customization topics are listed here below:

- Setting up the building topology.
- Setting up the device network.
- Setting up central technical services (Technic Tree).
- Designing data points.
- Using visualization portlets.
- Setting up alarm and event handling.
- Setting up history data handling ("History Charts").
- Setting up building specific properies for an "Eco Dashboard".
- Setting up automation of tasks based on a scheduler.
- Setting up user management.

#### <span id="page-5-1"></span>**1.1. Administrative Prerequisites**

Before using the application for operational tasks, the prerequisites must be as follows:

- Valid login on the local computer.
- Application's server instance is started.
- User account has the right to start the application via web client.
- Valid server licence key file is uploaded to the server.

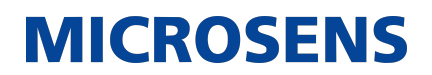

## <span id="page-6-0"></span>**Chapter 2. Login to Web UI**

After starting the server instance, a web browser can be used to access the server with one of the following URL addresses. You can find the server IP address and the server port on the bottom left corner of the server manager window right below the status list.

For secured HTTP connections, if the secured HTTP was not unchecked [https://<server\\_ip\\_address>:<https\\_server\\_port>/](https://<server_ip_address>:<https_server_port>/)

For standard HTTP connections [http://<server\\_ip\\_address>:<http\\_server\\_port>/](http://<server_ip_address>:<http_server_port>/)

You have to insert valid credentials into the login screen before accessing the Web UI of the application's web server.

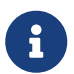

0

A user account with administrator access rights (e.g. "Super Admin") is mandatory to make changes in the respective application.

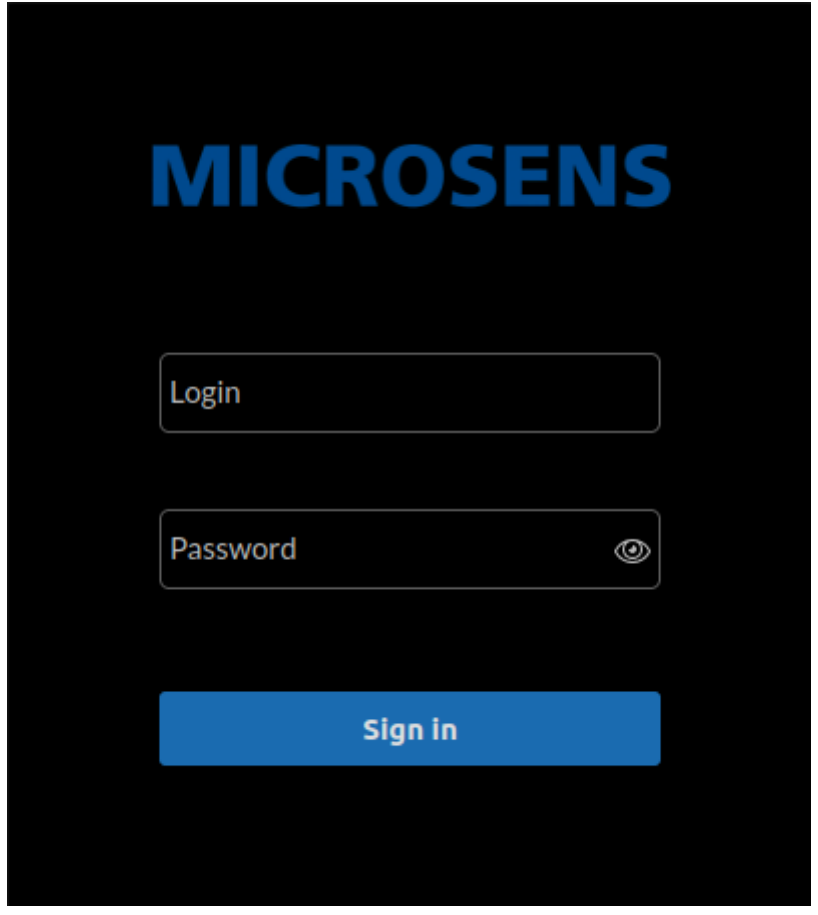

*Figure 1. WEB UI - Login Screen*

Depending on the user's access level, the Web UI opens with several application tiles for:

- Building Management
- Building Configuration

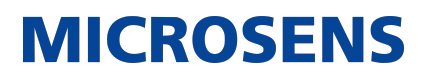

- Device Management
- User Management
- Licence Management
- Server Configuration

If you do not see one or more of these tiles you do not have the respective access level for this application.

**MICROSENS** 

## <span id="page-8-0"></span>**Chapter 3. Start the App**

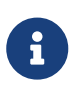

Depending on the user's access level, the Web UI opens with several application tiles. If you do not see a specific tile you do not have the respective access level for this application.

There are two possible ways to start the app:

#### **Directly on login**

After successfull login into the Web UI, the tiles of all available applications appear.

Click on the tile of the application you want to open.

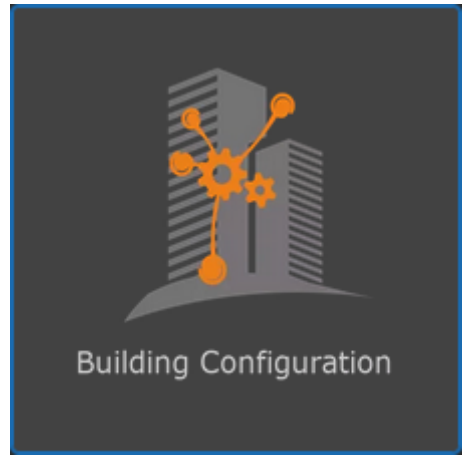

*Figure 2. Web UI - Application "Building Configuration"*

The respective application's start page opens.

#### **Changing apps**

As long as another app is active, you have to logout of the active application first by selecting  $\langle$ user $>$  > Select app from the drop-down menu on the top right of the web UI.

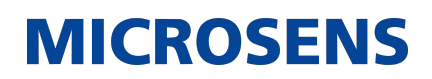

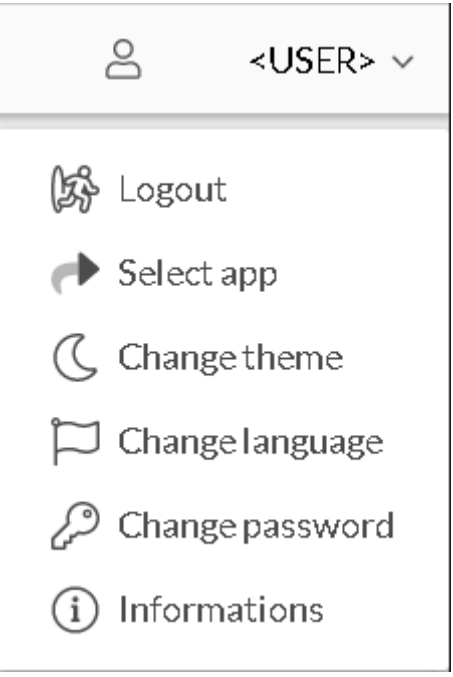

*Figure 3. Web UI - User Menu*

The tiles of all available applications appear (see above).

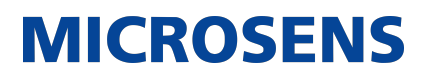

## <span id="page-10-0"></span>**Chapter 4. Building Topology**

### <span id="page-10-1"></span>**4.1. Introduction to Building Topology**

This section provides a brief explanation of the main function, which is to modify the project's "building structure".

There are two ways to determine a building topology:

#### **Defining the building topology manually**

SBM allows you to define a hierarchical building tree manualyl with

- Location
- Buildings
- Floors
- Rooms

#### **Import the building topology from XML files**

SBM supports the export and import of building structures using XML files. The XML files are also known as BIM files.

With the help of this tool, you may define a building topology for your test environment. The topology can be exported and imported into your productive environment. The building topology does not need to be manually defined twice.

#### <span id="page-10-2"></span>**4.1.1. Using Room Types**

The concept called "room types" is very useful in the following cases:

- Managing a building with multiple rooms of the same properties or type of room automation.
- Creating your own room visualization with uploading a portlet for room visualization that will be utilized in all rooms of the same type.

### <span id="page-10-3"></span>**4.2. Create Building Topology**

Follow these steps to create a new building topology.

- 1. In the navigation pane click on Building Customization › Building Topology.
	- The middle pane shows a hierarchical overview of existing topologies. On first start the middle pane is empty.
- 2. In the right-hand pane click on the button Add location.
	- The following dialogue opens.

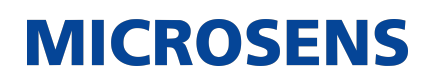

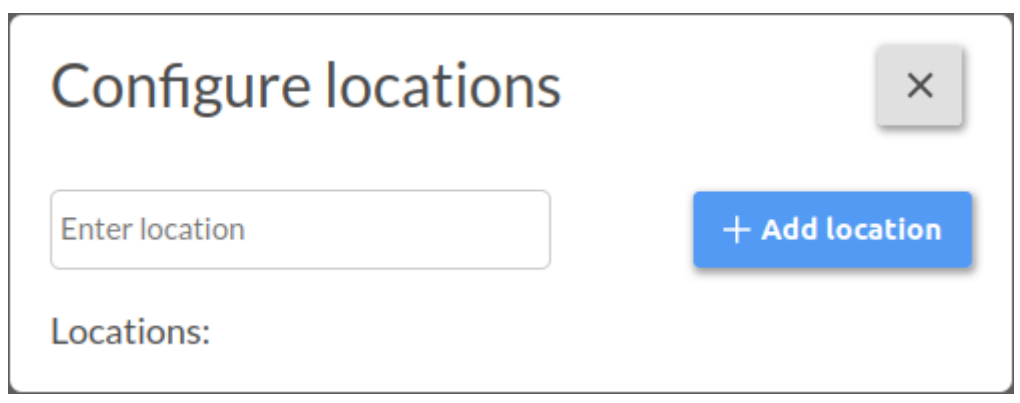

*Figure 4. SBM Web UI - Building Configuration - Building Customization - Building Topology - Add Location*

- 3. Enter a descriptive location name and click on Add location .
	- The middle pane shows the new location entry. This entry is automatically selected.
	- In the right-hand pane a new dialogue appears for adding a new building for the selected location.

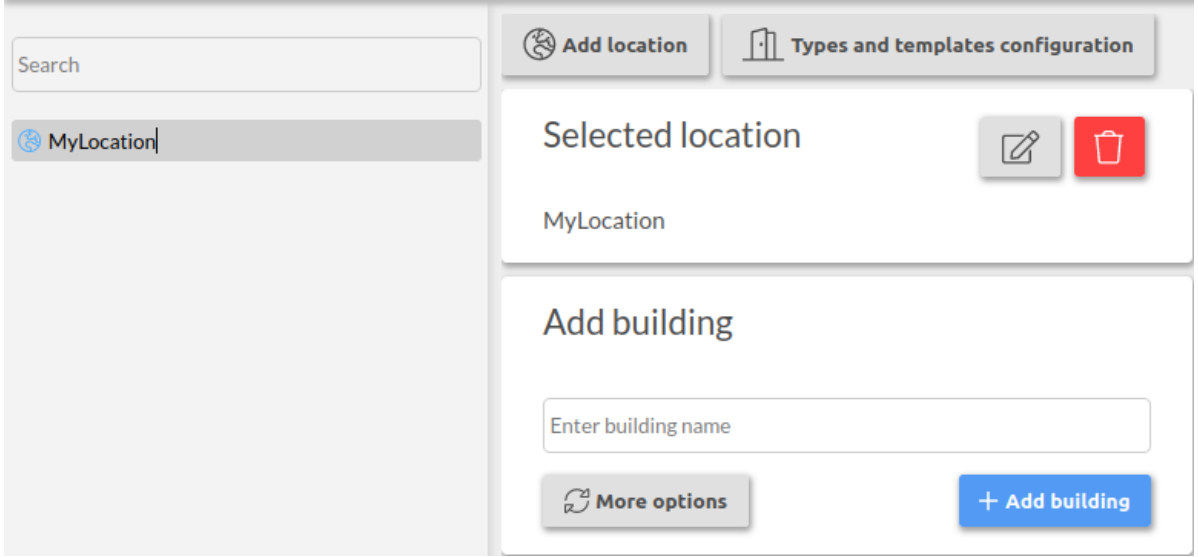

*Figure 5. SBM Web UI - Building Configuration - Building Customization - Building Topology - Add Building*

4. Click on the button More options to create a building with multiple identical floor and room topology at once.

## Add building

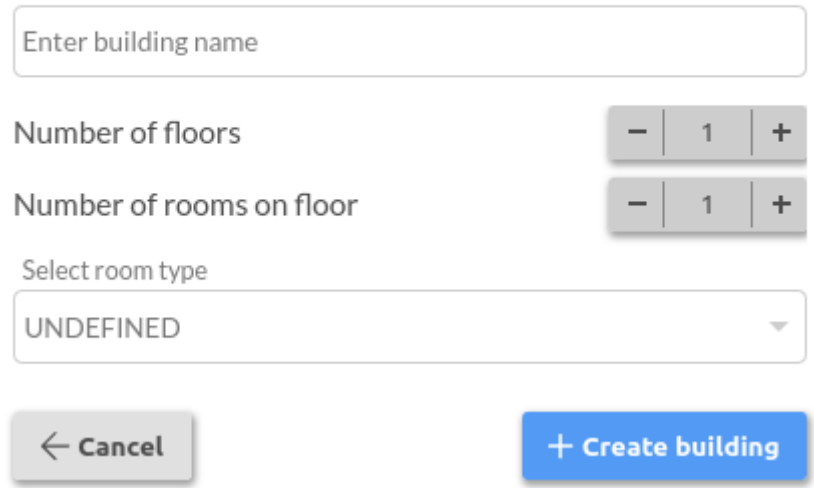

*Figure 6. SBM Web UI - Building Configuration - Building Customization - Building Topology - Add Building - More Options*

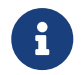

For a more complex building topology it is possible to create floors and rooms individually.

- 5. Enter a descriptive building name and select the number of floors and their respective rooms.
- 6. If room types are already defined, assign a room type for these rooms.
- 7. Click on the button Create building to apply the changes. Click on the button Cancel to discard them.
	- The middle pane shows the new building topology in the path "Room automation".

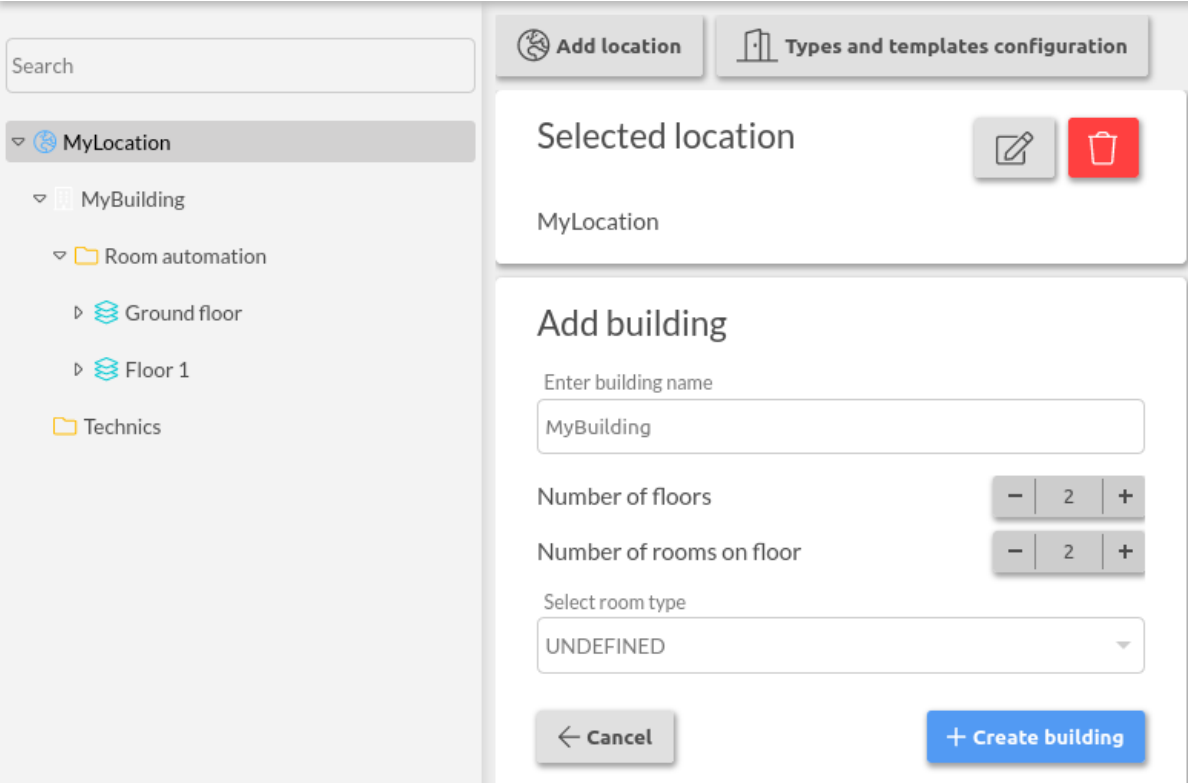

*Figure 7. SBM Web UI - Building Configuration - Building Customization - Building Topology - Building Complete*

To add additional floors and rooms with differing topology follow these steps:

- 1. In the middle pane click on a specific topology element that you want to amend.
	- In the right-hand pane the dialogues adapt accordingly:
		- **Location:** Add new buildings.
		- **Room automation:** Add new floors.
		- **Floor:** Add new rooms.
- 2. Enter a descriptive name for the new building, floor or room and click on the button Add <element> to apply the changes.
	- The middle pane shows the changed building topology in the path "Room automation".

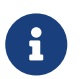

It is possible to add a new location at any time by clicking on the but-<br> $\frac{1}{2}$  is not add location on top of the right hand nane ton Add location on top of the right-hand pane.

### <span id="page-13-0"></span>**4.3. Modify Building Topology**

It is possible to rename or delete elements or to change properties.

#### <span id="page-13-1"></span>**4.3.1. Rename Topology Elements**

Follow these steps to rename a building's topology element.

- 1. In the middle pane click on a specific topology element that you want to rename (e.g. a floor).
	- In the right-hand pane the dialogue adapt accordingly (e.g. for a floor).
- 2. In the section Selected <element> click on the button Edit (notepad icon)
	- The dialogue expands, showing the element's name in different languages.

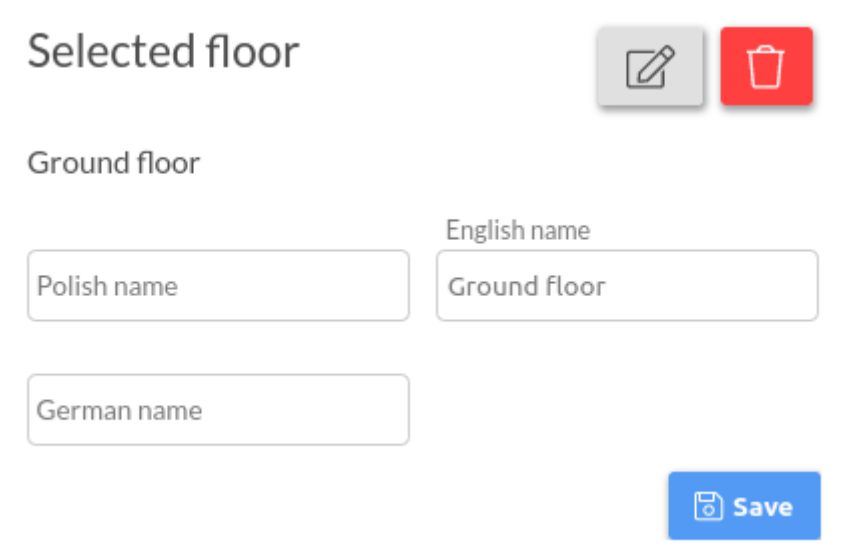

*Figure 8. SBM Web UI - Building Configuration - Building Customization - Building Topology - Rename Element*

- 3. Change the name in the respective language and click on the button Save.
	- The middle pane updates the changed topology.

### <span id="page-14-0"></span>**4.3.2. Delete Topology Elements**

Follow these steps to delete a building's topology element.

- 1. In the middle pane click on a specific topology element that you want to delete (e.g. a floor).
	- In the right-hand pane the dialogue adapt accordingly (e.g. for a floor).

Selected floor

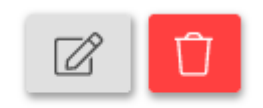

**MICROSENS** 

Ground floor

*Figure 9. SBM Web UI - Building Configuration - Building Customization - Building Topology - Delete Element*

2. In the section Selected <element> click on the button Delete (trash bin icon) and confirm the security prompt with Yes to delete the specific element.

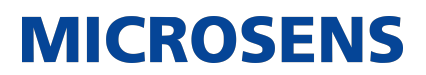

◦ The middle pane updates the changed topology.

### <span id="page-15-0"></span>**4.3.3. Change Room Details and Device Assignments**

Follow these steps to change room detais like room type and room number.

- 1. In the middle pane click on a room that you want to change.
	- In the right-hand pane the dialogues adapt accordingly.
- 2. In the section menu:[Selected room] click on the button Edit room details (gearwheel icon).
	- The dialogue expands, showing the element's details.

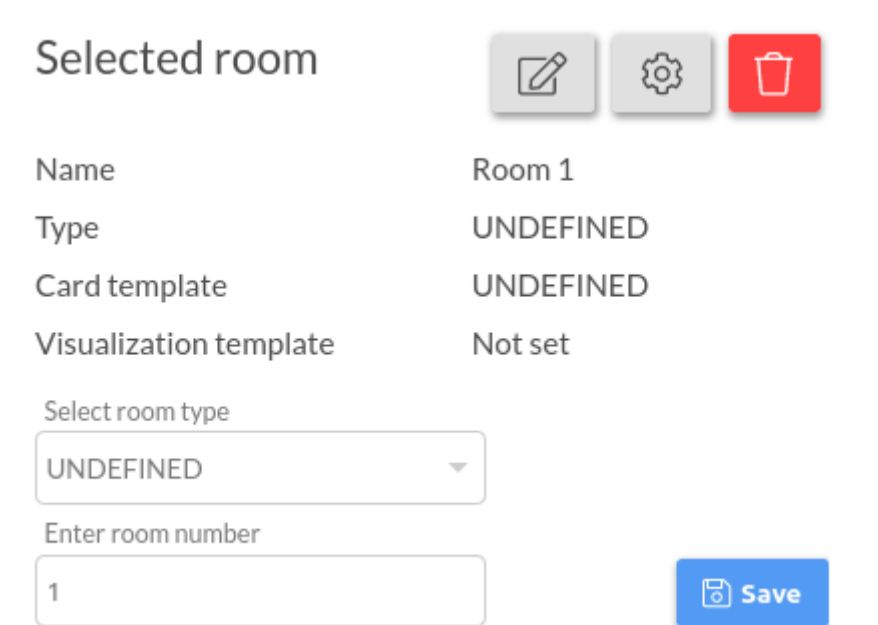

*Figure 10. SBM Web UI - Building Configuration - Building Customization - Building Topology - Change Room Details*

- 3. Assign a defined room type by selecting an entry from the drop-down list under Select room type.
- 4. Enter a room number.

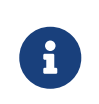

This room number is for internal reference and does not correspond to the room's name! Therefore it is recommended to use descriptive names for room names.

5. Click on the button  $S$ ave to apply the changes.

Follow these steps to assign devices to a selected room:

1. The section Manage devices lists all registered devices. Check the entry of the device you want to assign to the room.

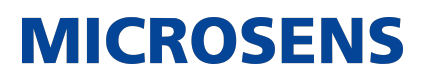

Manage devices  $\vee$  MICROSENS G6 Industrial S (192.168.11.95) MICROSENS G7 Micro-Switch (192.168.11.61) **Assign device** 

*Figure 11. SBM Web UI - Building Configuration - Building Customization - Building Topology - Assign Device*

2. Click on the button Assign device to apply the assignment.

### <span id="page-16-0"></span>**4.3.4. Change Global Configuration**

For data monitoring and cost calculation it is possible to assign specific data such as energy costs and savings.

Follow these steps to change the global configuration.

- 1. In the navigation pane select Building customization › Global configuration.
	- In the right-hand pane the global configuration dialogue opens.

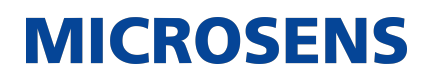

**D** Save

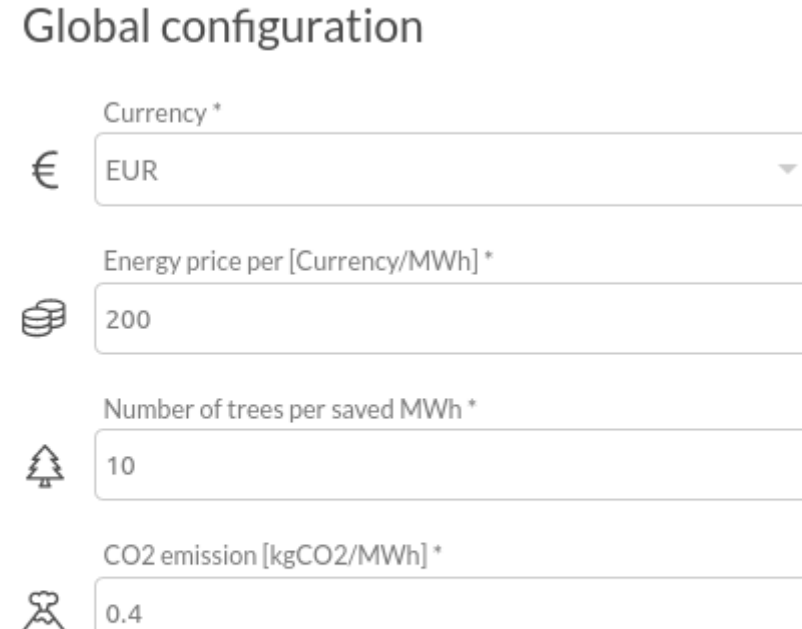

*Figure 12. SBM Web UI - Building Configuration - Building Customization - Building Topology - Global Configuration*

- 2. Change the following values as needed:
	- Currency
	- Energy price
	- Number of trees per saved MWh
	- CO<sub>2</sub> emissions
- 3. Click on the button  $Save$  to apply these changes.

#### <span id="page-17-0"></span>**4.3.5. Change Specific Building Configuration**

For building specific data monitoring and cost calculation it is possible to assign assumed energy consumption to a building.

Follow these steps to assign the specific building configuration.

- 1. In the navigation pane select Building customization › Building topology.
- 2. In the middle-pane select the build you want to assign a specific configuration.
	- In the right-hand pane the respective dialogue opens

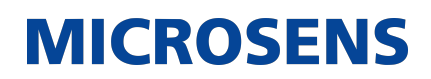

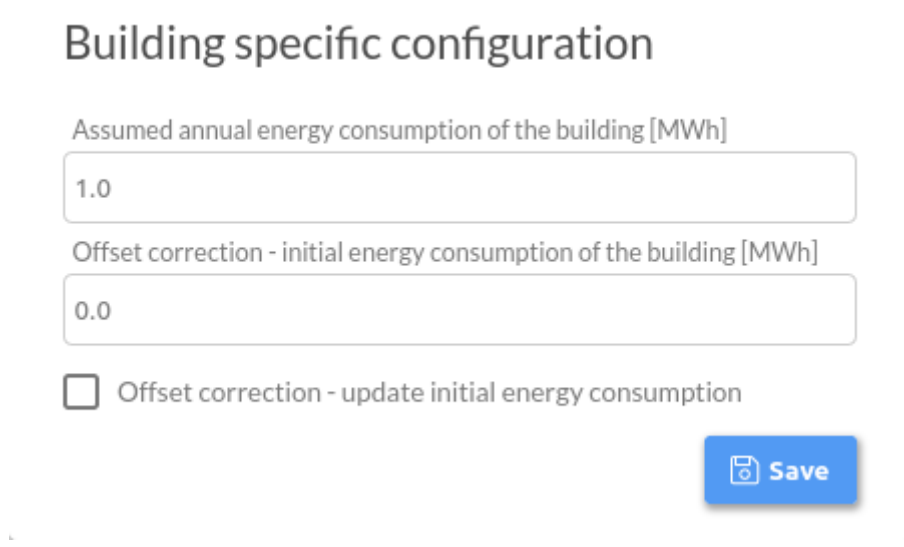

*Figure 13. SBM Web UI - Building Configuration - Building Customization - Building Topology - Global Configuration*

- 3. Change the following values as needed:
	- **Assumed annual energy consumption:** This could be the last year's energy consumption of the building in total.
	- **Offset correction:** If the monitoring does not start at the beginning of the year, enter the actual consumption value.
	- **Offset correction:** Check this option if you want to calculate with the given offset.
- 4. Click on the button Save to apply these changes.

### <span id="page-18-0"></span>**4.4. Managing Building Topology using BIMXML Files**

This section contains information about using the "Building Information Model" (BIM) with Smart Building Manager. The BIM uses an XML schema to describe physical and functional characteristics of buildings.

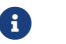

**6** Find general information on BIMXML at [www.bimxml.org.](https://www.bimxml.org)

#### <span id="page-18-1"></span>**4.4.1. Exporting Building Topology into BIMXML File**

To export a BIMXML file for creating a building topology, follow these steps:

to do

### <span id="page-18-2"></span>**4.4.2. Importing Building Topology from BIMXML File**

To import a BIMXML file for creating a building topology, follow these steps:

to do

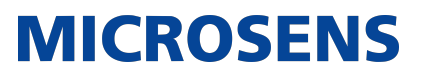

## <span id="page-19-0"></span>**Chapter 5. Technic Tree**

to do

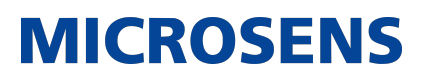

## <span id="page-20-0"></span>**Chapter 6. Data Points**

#### <span id="page-20-1"></span>**6.1. Define Data point for a room based on Smart Director Apps**

If you use a SmartDirector in a room, the SmartDirector will expose all data points.

In this scenario, you must allocate each SmartDirector to the appropriate room in the building structure.

#### <span id="page-20-2"></span>**6.1.1. Managing SmartDirectors**

This section describes the steps to assign an existing SmartDirector to a room.

#### <span id="page-20-3"></span>**6.1.2. Pre-requisites**

The prerequisites for assigning the SmartDirector are as follows:

- SBM Server is started.
- Valid SBM Server license is uploaded to the server.
- Valid login to the local computer.
- User account has the right to start SBM Client.
- Login to SBM Client as a user with at least "Smart Office sysadmin" rights (i.e. as user "Super Admin" directly after SBM installation).
- The building structure contains at least one location, building, floor and room.
- Before assigning a SmartDirector, at least one SmartDirector must be discovered and not yet assigned to a room.

#### <span id="page-20-4"></span>**6.1.3. Discovering SmartDirectors**

To discover existing SmartDirectors within the corporate network, follow these steps:

#### <span id="page-20-5"></span>**6.1.3.1. 1. Go to Network Administration Perspective**

Go to the menu item Window › Switch Perspective and switch to perspective "Network Administration".

#### <span id="page-20-6"></span>**6.1.3.2. 2. Unlock Device List**

In the main menu toolbar click on the "lock" symbol to unlock the device list configuration.

- Configuration is locked. (closed key lock pad)
- Configuration is unlocked. (open key lock pad)

Confirm the upcoming notice dialogue.

#### <span id="page-21-0"></span>**6.1.3.3. 3. Go to Left-Hand - Device List**

On the upper left-hand pane activate the tab "Device List".

#### <span id="page-21-1"></span>**6.1.3.4. 4. Start MAC-Discovery**

In the main menu select Insert › Device Auto Discovery.

Alternatively, click on the binoculars icon ( ) in the main menu toolbar and select the menu entry "Device Auto Discovery".

NMP starts searching for available devices within the corporate network, showing an indication dialogue box in the process.

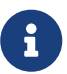

 Alternatively search for devices by IP range address scan or add the device directly via the respective menu entry.

#### <span id="page-21-2"></span>**6.1.3.5. 5. Save discovery results**

When finished, it shows a list of all devices available in the corporate network.

Select the respective device (in this case the new SmartDirector) by clicking on the respective checkbox in the column "Add to list". Then click on the button Add to list.

Click on "Close" to close the dialogue box.

#### <span id="page-21-3"></span>**6.1.3.6. 6. Lock and sync with server**

In the main menu toolbar click on the "lock" symbol to lock the device configuration.

NMP Client synchronises its configuration with Server.

#### <span id="page-21-4"></span>**6.1.4. Assigning a SmartDirector to a Room**

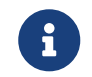

 This step assumes that a SmartDirector was previously detected via the server.

To assign a SmartDirector, follow these steps:

#### <span id="page-21-5"></span>**6.1.4.1. 1. Go to Building Administration Perspective**

Go to the Window › Switch Perspective and switch to perspective "Building Administration".

#### <span id="page-21-6"></span>**6.1.4.2. 2. Unlock Building Structure**

In the main menu toolbar click on the "lock" symbol to unlock the "Smart Building configuration".

- Configuration is locked. (closed key lock pad)
- Configuration is unlocked. (open key lock pad)

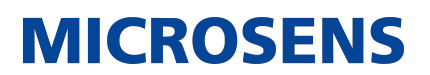

Confirm the upcoming notice dialogue.

#### <span id="page-22-0"></span>**6.1.4.3. 3. Reviw List of SmartDirector Devices**

All of the available SmartDirectors are listed under the SmartDirectors tab in the lower left-hand pane.

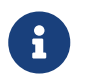

Unassigned SmartDirectors are displayed in blue font colour, assigned SmartDirectors are displayed in black font colour.

#### <span id="page-22-1"></span>**6.1.4.4. 4. Drag SmartDirector to a room**

In the tab SmartDirectors drag the specific SmartDirector with the left mouse button and drop it to the desired room of the building structure.

The room itself becomes a building structure node, containing the designated Smart-Director.

In the tab SmartDirectors the newly assigned SmartDirector changes its colour to black.

#### <span id="page-22-2"></span>**6.1.4.5. 5. Drop the SmartDirector to a room**

It is possible to drag and drop the assigned SmartDirector across all rooms of the entire building structure.

#### <span id="page-22-3"></span>**6.1.4.6. 6. Lock and sync with server**

In the main menu toolbar click on the "lock" symbol to lock the "Smart Building configuration".

SBM Client synchronises its configuration with Server.

#### <span id="page-22-4"></span>**6.1.5. Release a SmartDirector Assignment from a Room**

To release a SmartDirector assignment from a room, follow these steps:

#### <span id="page-22-5"></span>**6.1.5.1. 1. Go to Building Adminstration Perspective**

Go to the menu item Window › Switch Perspective and switch to perspective "Building Administration".

#### <span id="page-22-6"></span>**6.1.5.2. 2. Unlock Building Structure**

In the main menu toolbar click on the "lock" symbol to unlock the "Smart Building configuration".

- Configuration is locked. (closed key lock pad)
- Configuration is unlocked. (open key lock pad)

Confirm the upcoming notice dialogue.

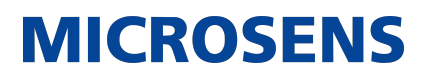

#### <span id="page-23-0"></span>**6.1.5.3. 3. Select and delete**

Select the specific SmartDirector whose assignment you want to delete under the "Building Structure" menu. You can remove the SmartDirector by either clicking the appropriate icon () on top of the tab "Building Structure" or by opening the context dialogue (right mouse click) and selecting "Delete selected".

In the tab SmartDirectors, the previously released SmartDirector changes its colour from black to blue.

#### <span id="page-23-1"></span>**6.1.5.4. 4. Lock and sync with servere**

In the main menu toolbar click on the "lock" symbol to lock the "Smart Building configuration".

SBM Client synchronises its configuration with SBM Server.

#### <span id="page-23-2"></span>**6.2. Datapoint design based on MQTT Data**

#### <span id="page-23-3"></span>**6.2.1. Introduction**

The definition of the data points are the backbone of every building management system.

Every definition of a data point is based upon an information model. See Data Model Guide for more details. The Smart Building Server's data collecting service is responsible to gather all the data value.

To obtain the data, the following communication protocols are supported:

- Smart Office HTTP Pull Service based on XML files
- MODBUS Register Polling service
- MQTT Publish / Subscribe Service

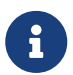

MQTT-based data points are separate from the edge device itself. (Loos Coupling)

#### <span id="page-23-4"></span>**6.2.2. Design the data point**

Every data point definition is an instance of an "DataPoint Entity Type". The list of the supported "DataPoint Entity Type" are defined in the "Data Model Guide".

#### <span id="page-23-5"></span>**6.2.3. Import data point Definitions**

The Import function of the MQTT based data point definitions is very powerful and allows customizing engineers to create thousands data points in one step. Each data point definition refers to the technical context (technical data source) as well as to the business context (like building location and usage info)

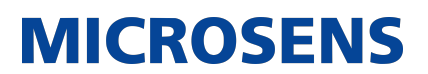

### <span id="page-24-0"></span>**6.2.4. Summary Step**

The list below contains the major steps for using MQTT based data-points and how to import the data point definitions

- 1. Create a CSV Datapoint Design Sheet: Using a CSV sheet to define the data-points from the MQTT perspective.
- 2. Upload the .csv-file to the SBM Server
- 3. Review the uploaded information in the SBM Portal

#### <span id="page-24-1"></span>**6.2.5. Create Datapoint Design sheet as CSV file**

You may use any editor you like to create a .csv-file.

Every .csv-file contains

- one header row
- one or more data rows

#### <span id="page-24-2"></span>**6.2.5.1. Header Row**

The header row has to contain the following column names

Name, DataPointClass, ReadWriteMode, MinValue, MaxValue, SaveHistory, LogOnValueChange, MQTT-Topic, MQTT-Retained, Context

The table below contains the description for each column name

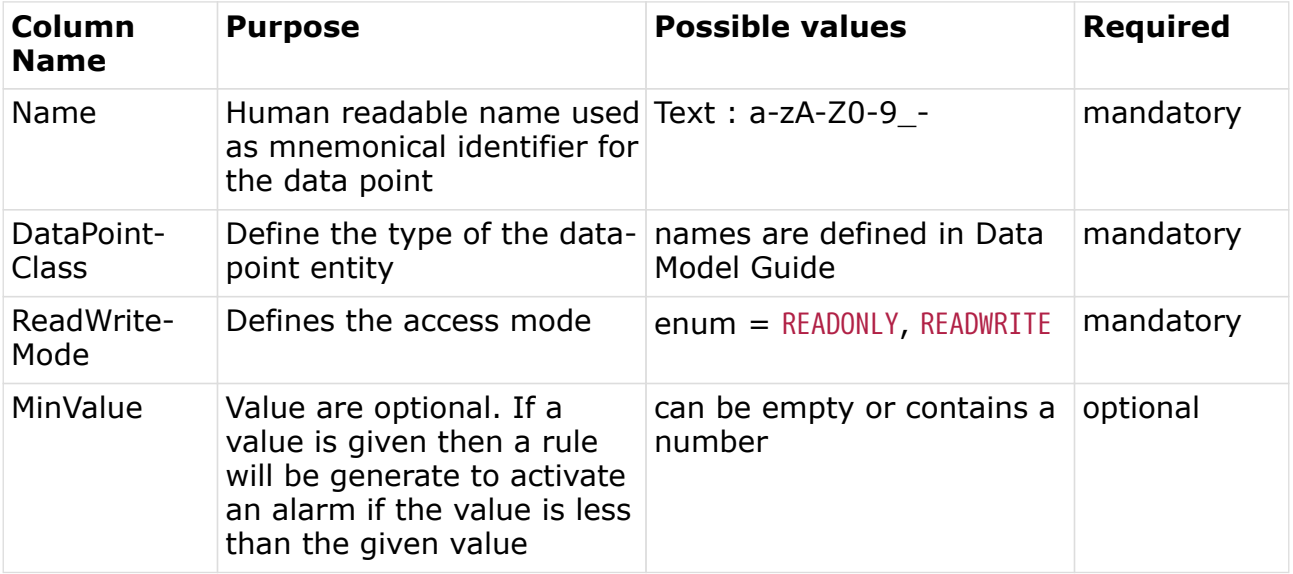

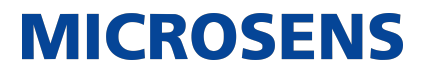

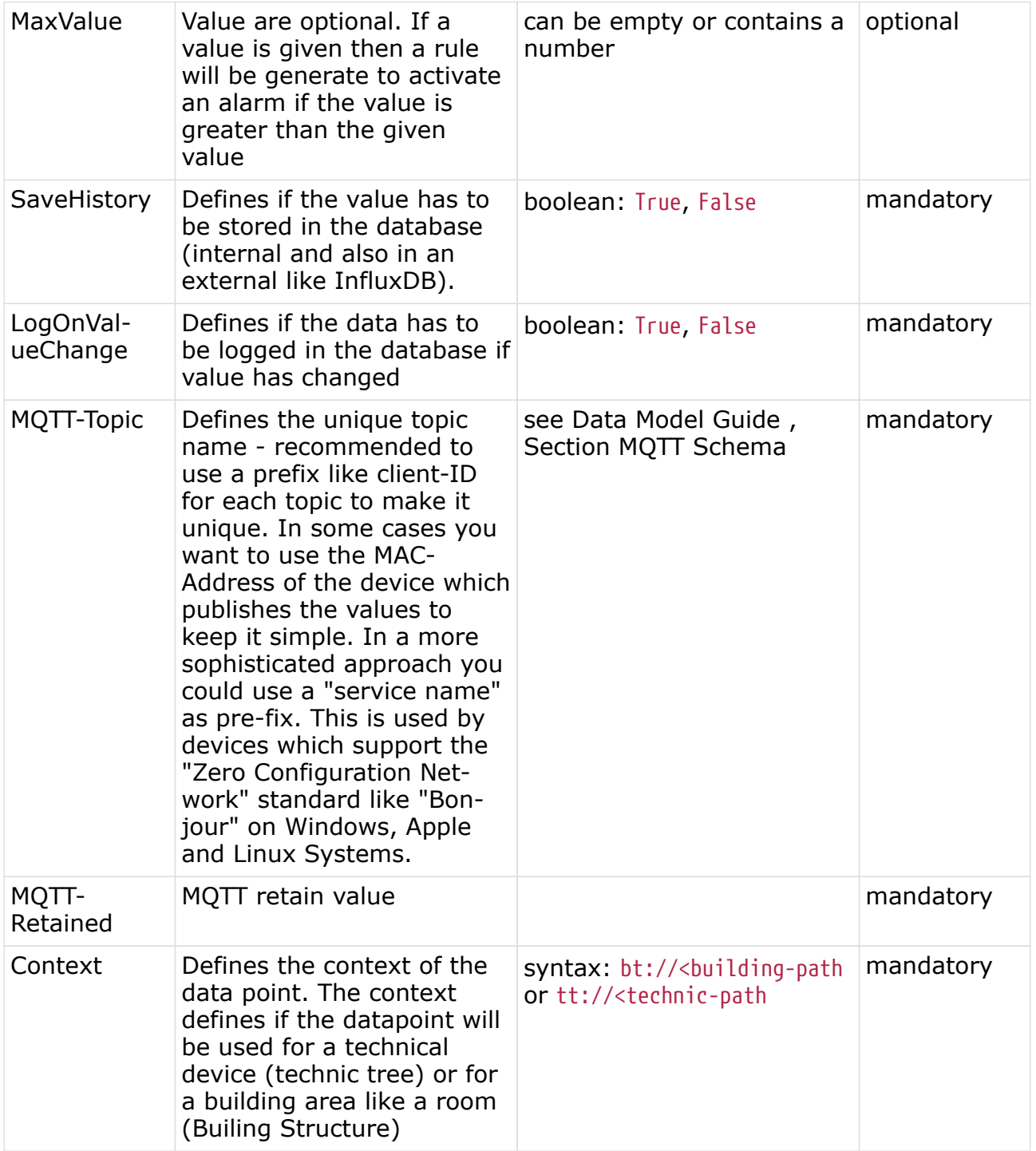

#### <span id="page-25-0"></span>**6.2.5.2. Data Row**

Each data row contains the values for the different columns

### <span id="page-25-1"></span>**6.2.6. Upload the CSV file to the SBM Server**

The steps arte:

1. Login to the SBM Portal as user who has the permission to upload Datapoint Design Design sheet

**MICROSENS** 

- 2. Go to Buildingcustomizing › Datapoint configurtion
- 3. Click on Import datapoints from file
- 4. Select the .csv-file and apply in order to upload the .csv-file

### <span id="page-26-0"></span>**6.2.7. Review the uploaded information in the SBM Portal**

After the upload of the .csv-file, the list of all data points are shown in the data point list.

### <span id="page-26-1"></span>**6.3. Managing History Data**

### <span id="page-26-2"></span>**6.3.1. Enable Data Point History Data Tracking**

It is frequently necessary to monitor the value of data points in order to display the data on a chart.

For each data point, the tracking of historical data can be enabled or disabled. "History tracking" is disabled by default.

To enable "history tracking", the SBM Client must be used.

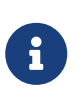

For each data point where history data is enabled, a default chart is generated in the WEB UI. For more details, read the documentation on customizing Chart in the WEB UI.

#### <span id="page-26-3"></span>**6.3.2. Enable History data tracking for a data point related to rooms**

The steps are: . Start the SBM Client . Login as a valid user who has the "building admin" permissions . Switch to the "Building Administration" perspective

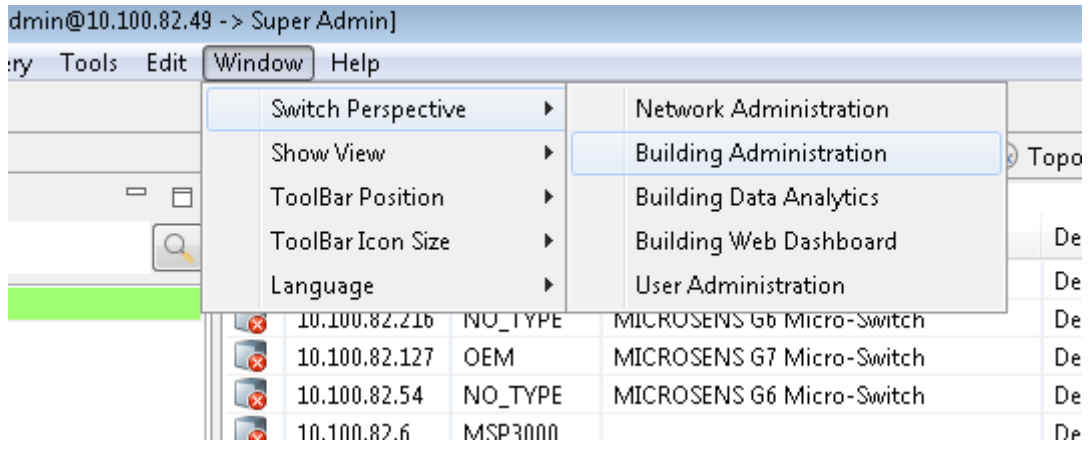

- 1. Unlock the "Building Structure/Technic"
- 2. Go to the building structure and select the room node where you want to track his-

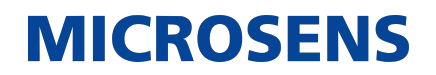

tory data.

- 3. Go to the right-hand panel and select the TAB "data points"
- 4. Go to the row which contains the definition of the data point that should be tracked

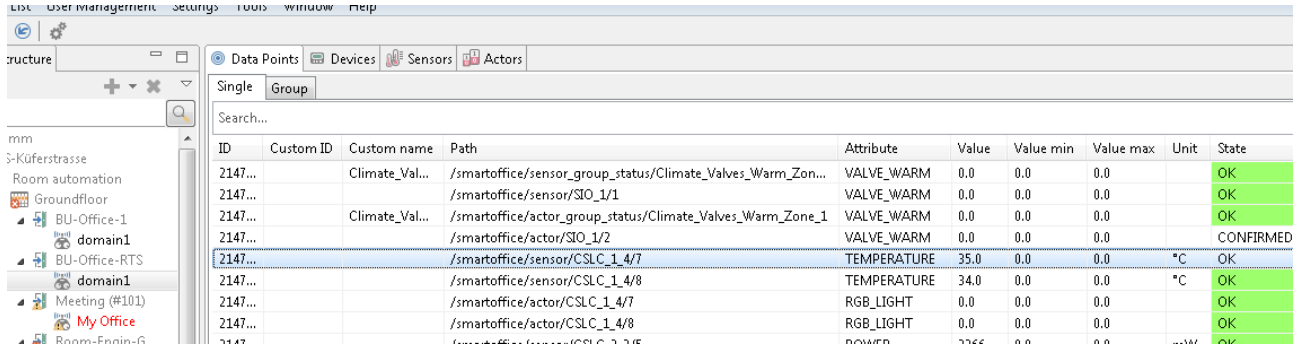

5. Go to the column "history data" and use the checkbox to enable / disable history data tracking. If the box is checked then "history tracking" is enabled otherwise it is disabled.

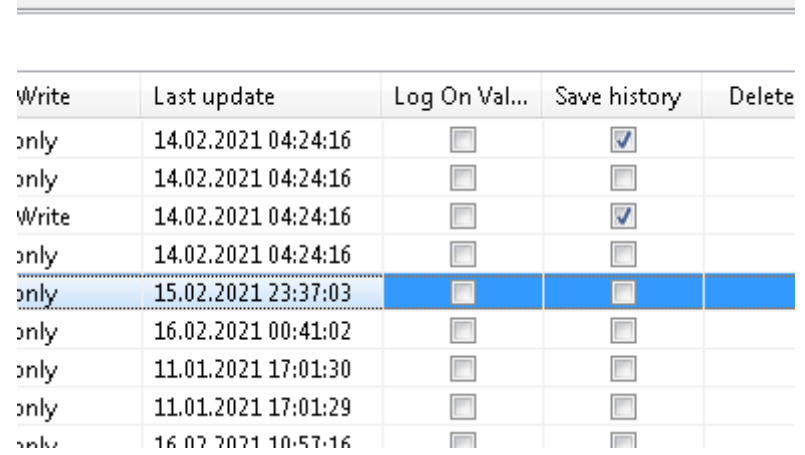

6. Lock the "building structure" to save the settings in the "SBM Database".

#### <span id="page-27-0"></span>**6.3.3. Enable History data tracking for a data point related to technic tree node**

The steps are:

- 1. Start the SBM Client
- 2. Login as a valid user who has the "building admin" permissions
- 3. Switch to the "Building Administration" perspective
- 4. Unlock the "Building Structure"
- 5. Go to the "Technic Tree structure" and choose the node where you want to track data.
- 6. Go to the right-hand panel and select the TAB "data points"
- 7. Go to the row which contains the definition of the data point that should be tracked

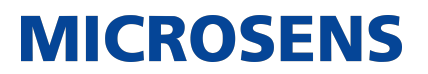

- 8. Go to the column "history data" and use the checkbox to enable / disable history data tracking. If the box is checked then the tracking is enabled otherwise it is disabled
- 9. Lock the "building structure" to save the settings in the "SBM Database".

#### <span id="page-28-0"></span>**6.3.4. Understand the History Data Tracking using the SBM Database**

When a device polls a data point value and the value is different from a previously polled value, the value is saved in the "SBM database".

There is no distinction between polling MODBUS devices and SmartDirector devices.

In addition to polling for data, the SBM also retrieves data values from a MQTT broker in the event that the device publishes data over MQTT. Configuring the MQTT Broker is possible. Please refer to the documentation on the MQTT Broker setting inside the server configuration for more information.

#### <span id="page-28-1"></span>**6.3.5. Understand the History Data Tracking using a Time Series Database**

In addition to the "SBM Database", all historical data may also be kept in a "Time Series Database". This requires that the "INFLUXDB integration" be enabled in the server settings.

If INFLUXDB is enabled, every data value (polled or published) is saved in the "time series database". This is also true if the data value is the same as the preceding data value.

See the server settings and "INFLUXDB integration" document for additional information on the "INFLUXDB integration".

#### <span id="page-28-2"></span>**6.4. Using Datapoints from Modbus Devices**

#### <span id="page-28-3"></span>**6.4.1. Add Modbus Device Manually**

- 1. Start the SBM Client
- 2. Login as a valid user who has "network administration permission"
- 3. Switch to the "Network Administration"
- 4. Select Device List in the menu bar
- 5. Select the sub-menu item "Add ModBus device" to launch the dialog to define the modbus device

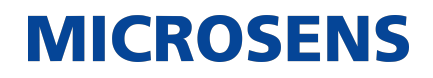

| MICROSENS Smart Building Manager Client [user: sbma |  |                                                     |  |  |
|-----------------------------------------------------|--|-----------------------------------------------------|--|--|
|                                                     |  | File Devices List   User Management Settings Discov |  |  |
| e,                                                  |  | Add new device                                      |  |  |
|                                                     |  |                                                     |  |  |
|                                                     |  | Add new subgroup                                    |  |  |
|                                                     |  |                                                     |  |  |

*Figure 14. Add Modusbus Device menu*

### <span id="page-29-0"></span>**6.4.2. Define Data point Definitions manually**

The steps are:

- 1. Select previously added ModBus device and use context menu to launch dialog for editing
- 2. Define ModBus registers
- 3. Defined ModBus registers will automatically be imported as "DataPoints" at the "SBM application"

### <span id="page-29-1"></span>**6.4.3. Import Data point Definition for MODBUS Devices**

The steps are as follow:

- 1. Create a .csv file which contains the definition of the devices and registers that are used for the data points.
- 2. Login to the SBM Portal
- 3. Go to "Building customizing"
- 4. Go to "Data point configuration"
- 5. Upload / Import the .csv-file for MOD Busdevices

#### <span id="page-29-2"></span>**6.4.4. Format of the MODBUS Data point design sheet**

Please create a sheet with the columns below.

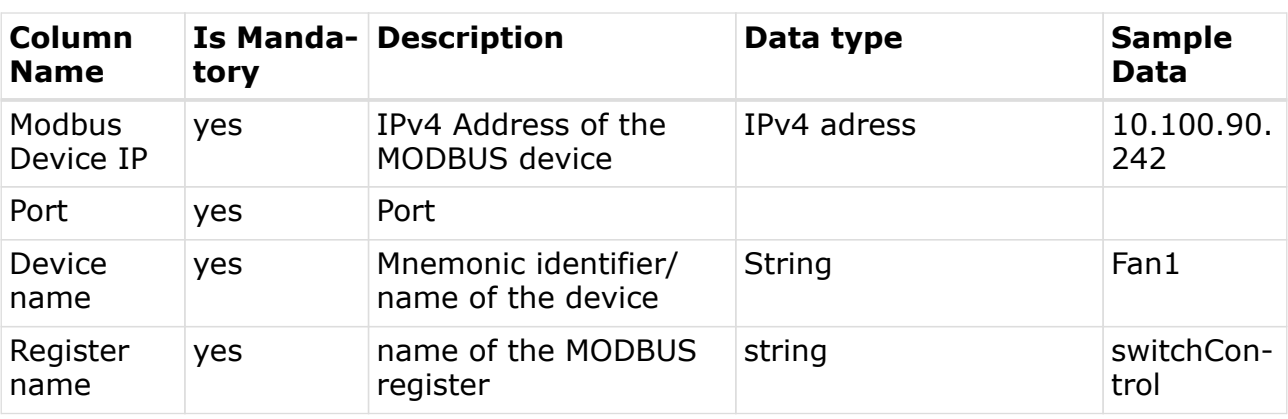

**C** Columns must be in the same order as listed in the table below

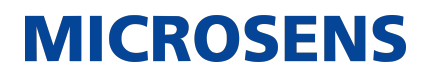

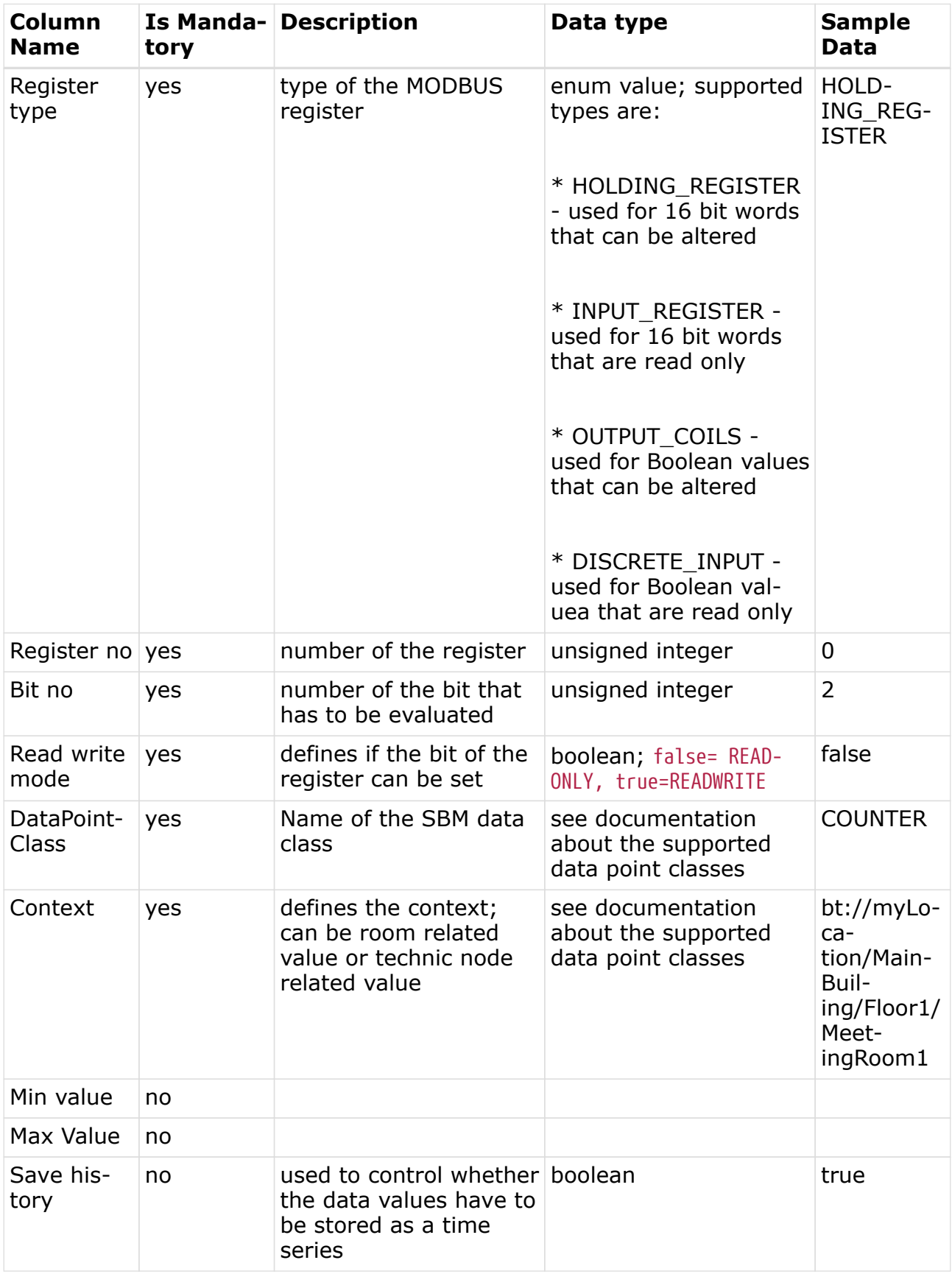

#### **Smart Building Manager** Customizing Guide

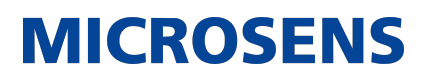

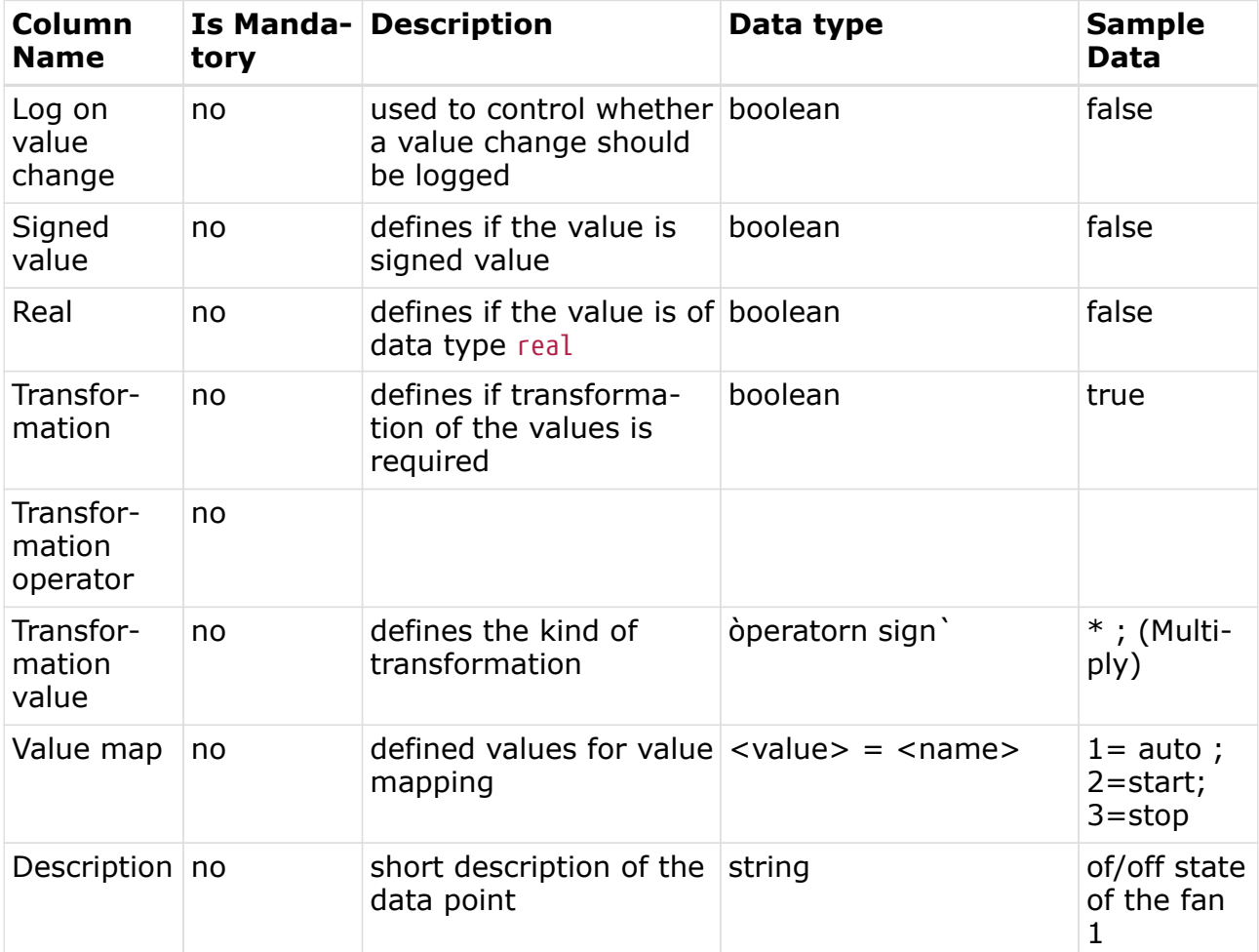

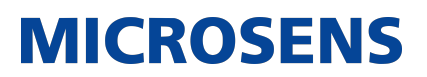

## <span id="page-32-0"></span>**Chapter 7. Building Status**

#### <span id="page-32-1"></span>**7.1. Customize the Room status cards and room visualization**

This section describes how to customize the SBM Portal's Building Status information.

### <span id="page-32-2"></span>**7.1.1. Pre-Requisites**

- Launch the SBM WEB UI.
- Sign in as valid user who has the permission to use the "building status editor".
- Datapoints are already configured .
- Go to "Building customization"

### <span id="page-32-3"></span>**7.1.2. Overview**

The key parts to customize the building status are listed below.

- Customize the "Room Cards"
- Customize the "room visualization"

### <span id="page-32-4"></span>**7.1.3. customize Room Cards**

#### <span id="page-32-5"></span>**7.1.3.1. Summary Steps**

- Verify that "data point definitions" are available in SBM Portal.
- Go to BuildingCustomization › Room Card Templates.
- Copy existing template.
- Click on "Type and Template Configuration".
- Assign "RoomType" and "RoomTemplate" to the rooms.
- Edit the copied template.
- Define the Icons which are shown on the "Room Card".
- Define the Panels that are shown in the "Room Visualization" view.
- Save the "Room Template" definition.

#### <span id="page-32-6"></span>**7.1.3.2. Room Card Template Overview**

The SBM Portal comes with few templates.

A template is used to simplify the definition of "Building Status Cards" for rooms, as displayed in the "Building Status pane".

The basic idea behind the "Room Template" are as follows:

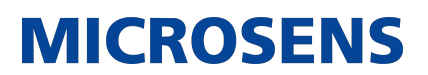

- use a template for each room type.
- set the roomtype for each room.

**f**  $\blacksquare$  There is no need to create a "room template" for each room.

The "room template" defines the icons, data panels and visualization of the Builing Status Cards.

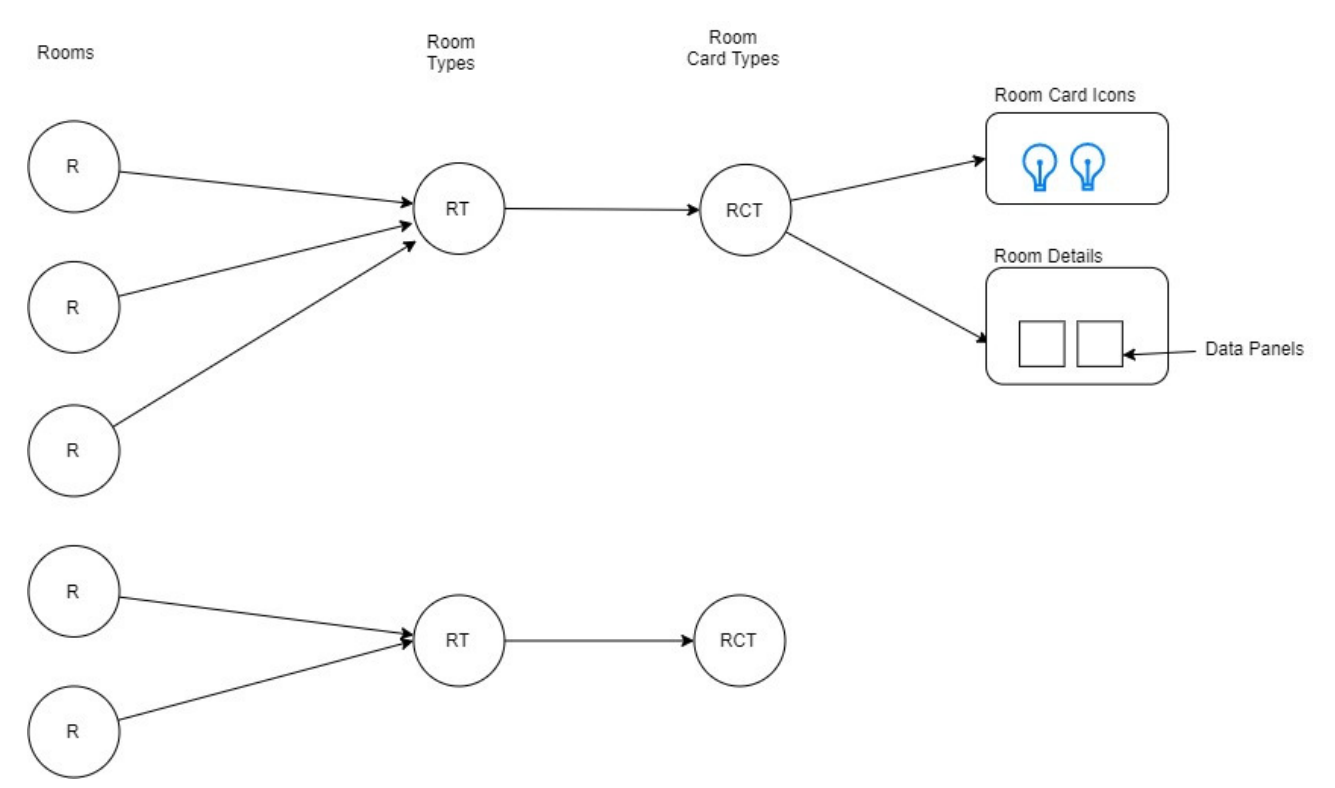

*Figure 15. Room Card Customizing model*

#### <span id="page-33-0"></span>**7.1.3.3. Edit the Room Card Template**

The editor allows you to define:

- What Icons should be visible in the status card.
- Connect the Icons with the datapoint which represents the Icon.
- What Panels have to be shown in the "Room Visualisation".
- Define the list of datapoints that are visible in each Panel.

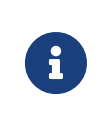

The concept of "Room Types" and "Room Card Templates" allows switching between different card-templates without changing the room type.

### <span id="page-33-1"></span>**7.1.4. customize Room Visualization**

### <span id="page-34-0"></span>**7.1.5. Summary Steps**

- Go to "Buidling customisation".
- Click on "Visualization templates".
- Create a "visualizaion template".
- Assign the "room visualiation template" to a room.

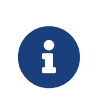

The concept of "Room Types" and "Room Visualisation Templates" allows switching between different card-templates without changing the room type.

### <span id="page-34-1"></span>**7.1.6. Create Room Visualization Template**

The basic steps for the creation of a "room visualization template" are:

- Upload a SVG file whcih represents the room type.
- Add the visual elements icons to the SVG file.
- Link the visual elements to the data points, which are only applicable to rooms and are listed in the "data point list".
- Save the template.

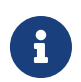

The visualization template type is derived automaticaly from the type of the connected datapoints.

#### <span id="page-34-2"></span>**7.1.6.1. Review the settings**

- Go to "Building Status".
- Select a Building.
- Verify the Icons on a "Room Card".
- click on a "Room Card".
- Verify the "Room Viualization" and the "Data Panels".

#### <span id="page-34-3"></span>**7.1.7. Customize Room Visualization**

The are two options to create visualizations for rooms:

- Create a visulaization for an individual room
- Create a template for a room type

#### <span id="page-34-4"></span>**7.1.7.1. Summary Steps**

- Verify that "data point definitions" are available in SBM Portal
- Go to BuildingCustomisation › Visualizations
- Create a new template

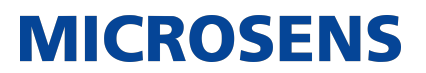

• Save the "Room Visualization" definition as a "room-template"

#### <span id="page-35-0"></span>**7.1.7.2. Visualization using Room Templates**

A template is used to simplify the definition of "Building Status Cards" for rooms, as displayed in the "Building Status" pane.

The following is the basic concept of the room template:

- Set the room type for each room
- Asign a template for a room type

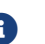

**B** Fhere is no need to create a "room template" for each room.

The "room visualization template" defines the visualization of the "Building Status Cards"

#### <span id="page-35-1"></span>**7.1.8. customize Room Visualization for an individual room**

#### <span id="page-35-2"></span>**7.1.8.1. Summary Steps**

- Go to "Buidling customisation"
- Click on "Visualization templates"
- Create a "visualizion template"
- Assign the "room visualiation template" to a room

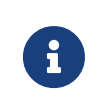

the concept of "Room Types" and "Room Visualization Templates" allows switching between different card-templates without changing the room type.

#### <span id="page-35-3"></span>**7.1.8.2. Create Room Visualization Template**

The basic steps for the creation of a room visualization template are:

- Upload a SVG file whcih represents the room type.
- Place the visual elements' icons to the SVG file.
- Connect the visual elements to the data points, which are only applicable to rooms and are listed in the "data point list".
- Save the template for an individual room.

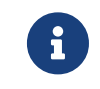

The visualization template type is derived automaticaly when the visualization definition is saved.

#### <span id="page-35-4"></span>**7.1.8.3. Review the settings**

- Go to "Building Status"
- Select a Building

- Verify the Icons on a "Room Card"
- Click on a "Room Card"
- Verify the "Room Visualization" and the "Data Panels"

### <span id="page-36-0"></span>**7.2. Customize the visualization for floors**

This section contains information on how to customize the floor visualization.

### <span id="page-36-1"></span>**7.2.1. Pre-Requisites**

- Launch the SBM WEB UI.
- Login as valid user who has the permission to use the building status editor.
- Datapoints are already configured.
- Go to "Building customisation".

### <span id="page-36-2"></span>**7.2.2. customize Floor Visualization**

### <span id="page-36-3"></span>**7.2.3. Summary Steps**

- Go to "Buidling customisation".
- Click on "Visualizations".
- Create or edit a "floor template".
- Save the template for an indivisual floor.

### <span id="page-36-4"></span>**7.2.4. Create a Floor Visulaization**

The basic steps for the creation of a "floor visualization" template are:

- Upload an SVG which represents the floor.
- Give the template a name.
- Place the visual elements (icons) in the floor plan.
- Connect the visual icons with data points as listed under "Building Data points".
- Save the template for an individual floor.

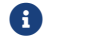

**6** The visualization will be visible under "Building Status".

#### <span id="page-36-5"></span>**7.2.4.1. Review the settings**

- Go to "Building Status".
- Select a Building.
- Select the floor for filtering.
- Click on the button with the "layer" Icon in the upper right corner to switch the view to the "floor visualization".

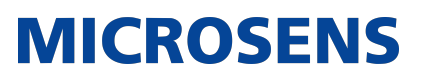

## <span id="page-37-0"></span>**Chapter 8. Alarm and Event Handling**

#### <span id="page-37-1"></span>**8.1. Using the Alarm and event centre (AEC) of the SBM WEB UI**

#### <span id="page-37-2"></span>**8.1.1. Pre-Requisite**

Log in as a valid user who is permitted to use the AEC.

### <span id="page-37-3"></span>**8.1.2. AEC Overview**

The core functions of the AEC are:

- User defined alarm rules
- List of events iincluding filtering
- List of active alarms including filtering
- Use filters to list alarm history

### <span id="page-37-4"></span>**8.1.3. The Alarm Panel**

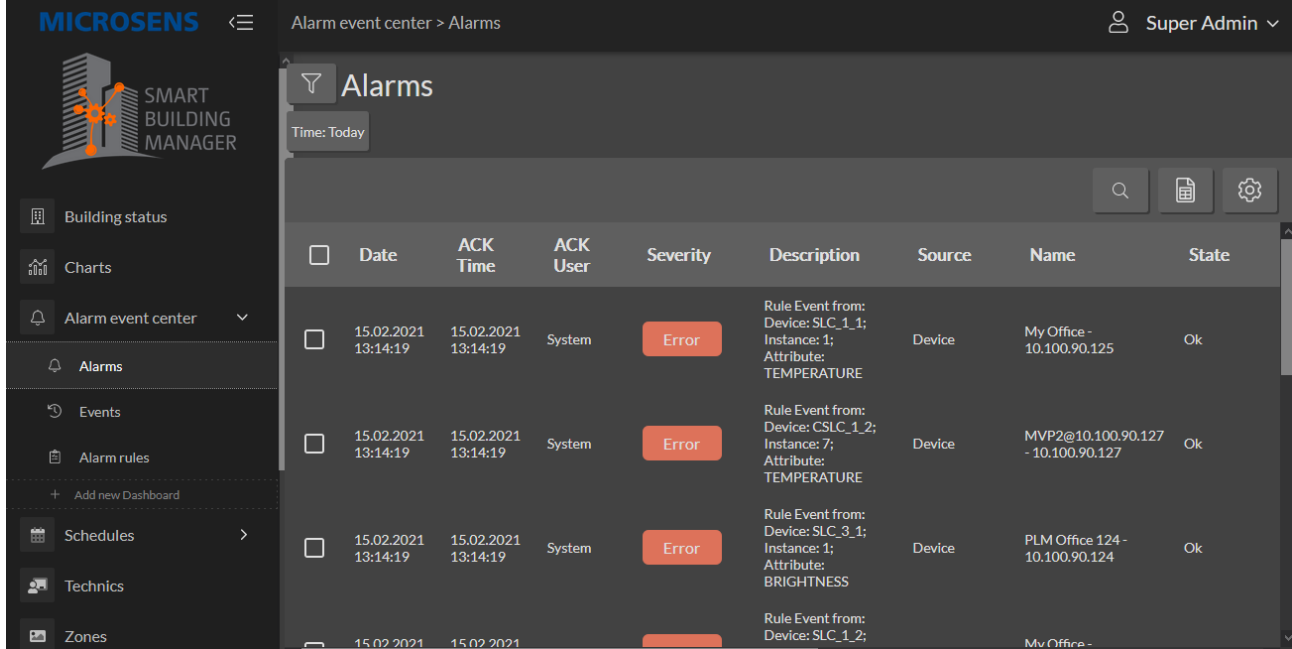

To open the "Filter" panel, click on the "Filter" icon at the top of the table.

### <span id="page-37-5"></span>**8.1.4. The Event Panel**

The "Event" panel shows a list of all received events.

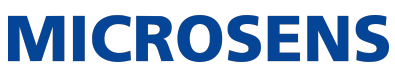

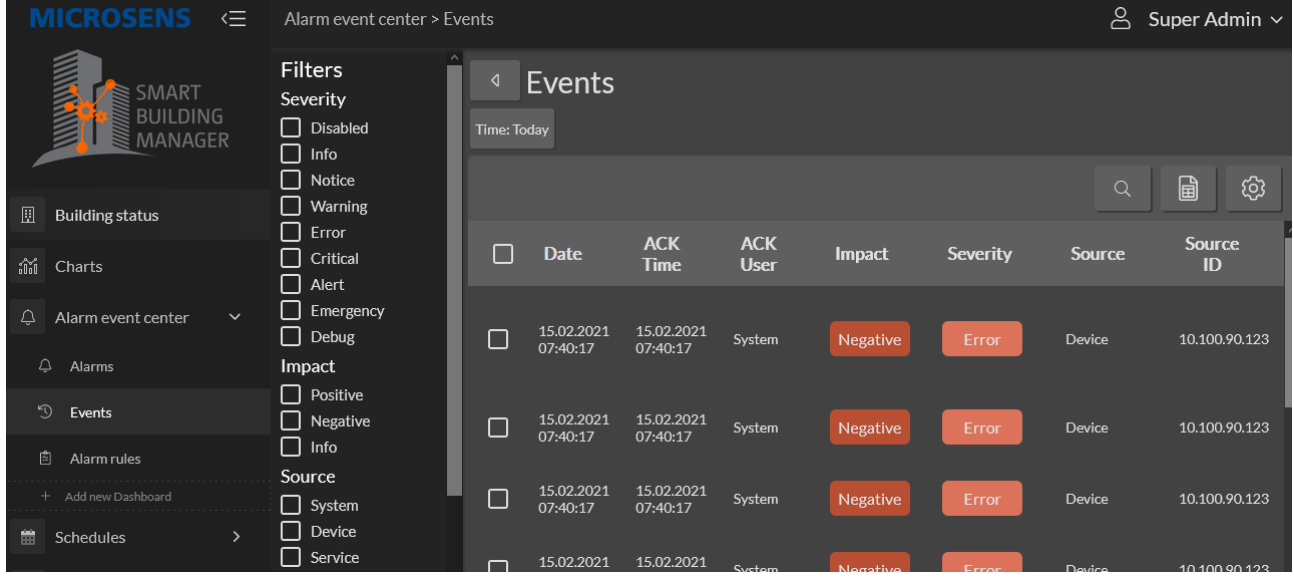

The following action are available:

- filter events
- export events

#### <span id="page-38-0"></span>**8.1.5. The Alarm Rules Panel**

If you select "Alarm Rules" from the navigation bar, a list of "Alarm Rule Definitions" will appear as shown below.

The core functions are:

- Define a new alarm rule.
- Modify an existing definition.
- Delete a definition.
- Search for a particular alarm rule definition.

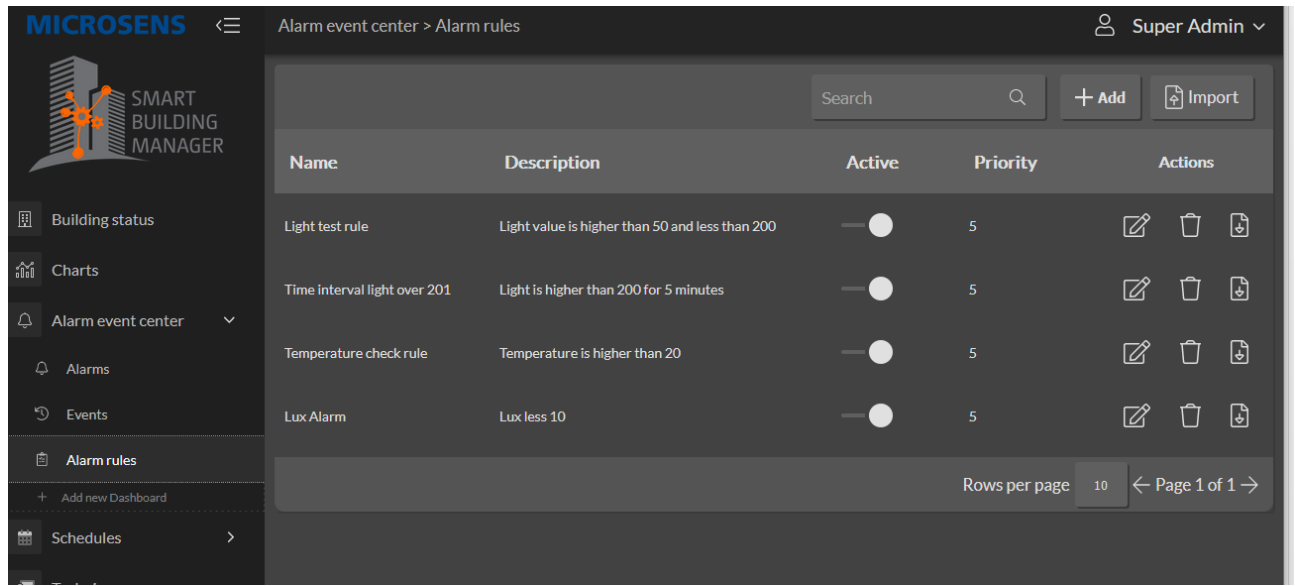

### <span id="page-39-0"></span>**8.1.6. Create or update Alarm Rule definitions**

You can define a new alarm rule by selecting the  $+ADD$  button at the top of the table.

The Alarm rule editor will open if you click the "Edit" icon for an Alarm rule and will allow you to update or modify an existing Alarm rule definition. See example below:

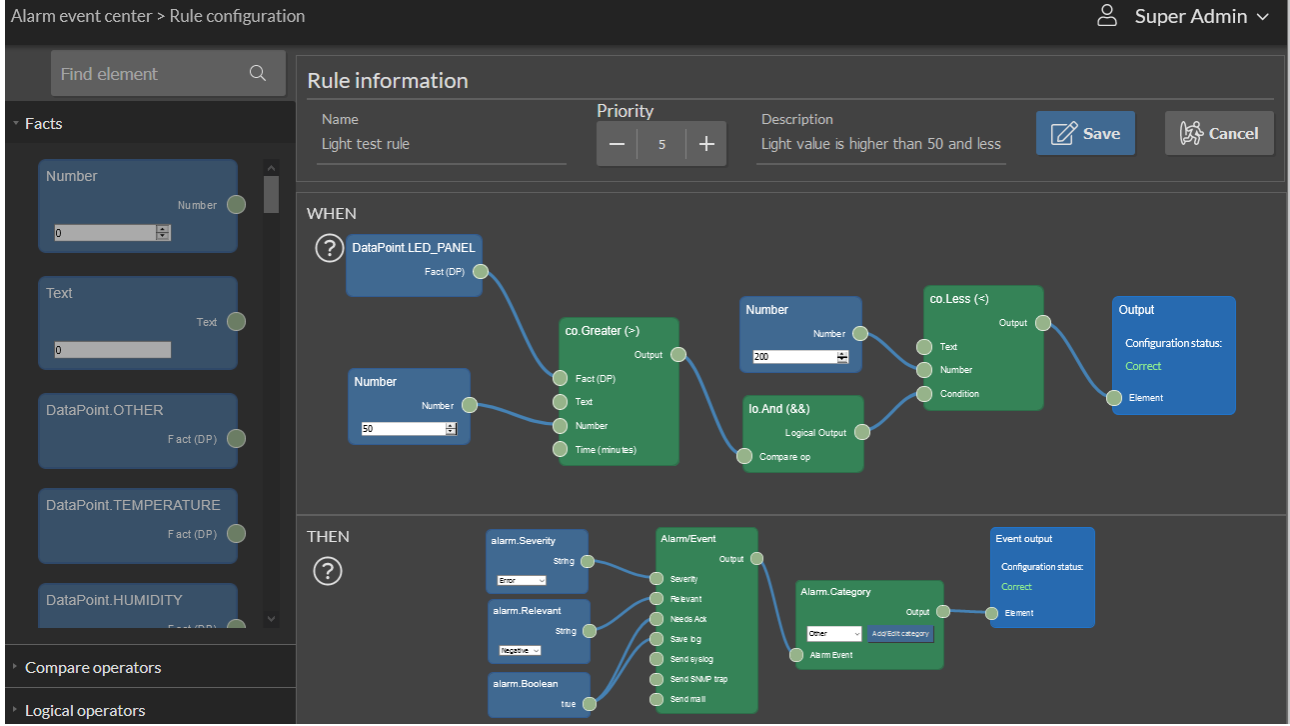

The "WHEN" section specifies the circumstances under which an Alarm rule should be activated. The "THEN" action specifies what should occur when an alarm rule activates.

Definitions for import and export alarm rules: Alarm rule definitions can be transferred

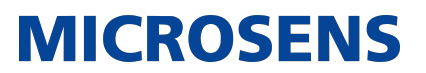

from your test environment to your production environment using the export and import function.

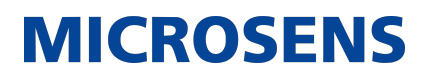

## <span id="page-41-0"></span>**Chapter 9. Task Scheduling**

#### <span id="page-41-1"></span>**9.1. Using the Scheduler for automation**

This section contains a desciption on how to use the SBM Scheduler to define and automate the execution of tasks. The customizing can be done via SBM Portal.

#### <span id="page-41-2"></span>**9.1.1. Pre-Requisites**

- SBM Server is started
- Sign in as a valid user who has the permission to use the SBM Scheduler
- Click on "Scheduler" in the navigation bar

### <span id="page-41-3"></span>**9.1.2. Introduction**

If you click on the menu item menu:[Schedules] in the navigation bar, then you get access to the following core functions of the scheduler (See also: screenshot below)

- List of defined Schedules
- List of defined Taks that can be excuted
- List of Task History
- Calendar view

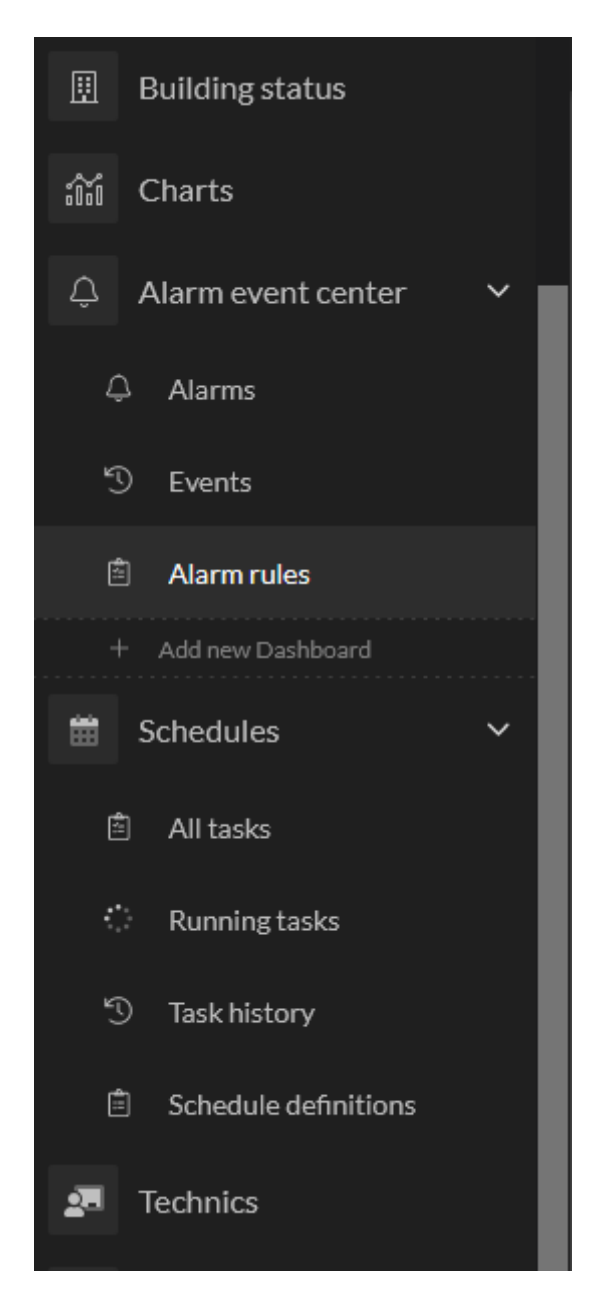

#### <span id="page-42-0"></span>**9.1.3. The Basic workflow**

The basic procedures in using the scheduler for automation are briefly described in the list below.

- 1. define a schedule
- 2. define a task
- 3. use the calendar view for review
- 4. review the test execution

#### <span id="page-42-1"></span>**9.1.4. Define Schedules**

• open List of schedules

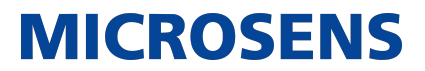

• click on ADD button to add a schedule definition

#### <span id="page-43-0"></span>**9.1.5. Define Tasks**

### <span id="page-43-1"></span>**9.1.6. Review Schedules using the Caledenar View**

<span id="page-43-2"></span>**9.1.7. Review the execution of tasks**

## <span id="page-44-0"></span>**Chapter 10. Charts**

### <span id="page-44-1"></span>**10.1. Customizing Charts**

The SBM Portal makes it very simple to create and use both custom and pre-defined charts.

### <span id="page-44-2"></span>**10.1.1. Pre-Requisites**

- Launch the SBM Portal in the WEB Browser.
- Login as a valid user who has the permission to customize charts.
- Click on the menu item Charts in the main navigation bar.

#### <span id="page-44-3"></span>**10.1.2. The core features**

- Use built-in charts
- Use custom single line charts
- Use custom multi-line charts
- Use Global Charts

### <span id="page-44-4"></span>**10.1.3. Using built-in charts**

Built-in charts are automatically generated for every value of a data point whose "Save History" option is activated.

#### <span id="page-44-5"></span>**10.1.4. Custom Charts**

SBM Portal allows users to build custom charts based on a specific parameter. A wizard directs users through the process of making a custom chart. The basic steps are:

- 1. Select a chart type like
	- Line chart
	- Bar chart
	- Area chart
	- Custom defined chart (e.g. multiline)
- 2. Select chart data
- 3. Provide summary information like chart name, chart group name, etc.

#### <span id="page-44-6"></span>**10.1.5. Global charts**

Global charts are created by default and used to show global consumption values, like power.

This requires that values from the corresponding data points are defined and assigned to the building topology.

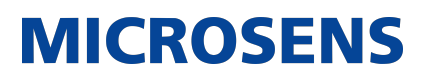

## <span id="page-45-0"></span>**Chapter 11. Data Dashboard**

### <span id="page-45-1"></span>**11.1. Custom Dashboard**

The SBM Portal provides a Dashboard for the visualization of data from a building or technical device.

The dashboard enables the definition of personalized dashboards. Additionally, it includes a "Standard ECO Dashboard".

#### <span id="page-45-2"></span>**11.1.1. Pre-Requisites**

- Launch the SBM Portal in your Web Browser.
- Login a as valid user who has permission to customize Dashboards.
- Click on Dashboard in the main navigation bar.

#### <span id="page-45-3"></span>**11.1.2. Core features of Custom Dashboards**

- Create one or more dashboards.
- Add one or more data panels to a dashboard.
- Add one or more widgets to a data panel.
- Define the layout of the data panel, like position and size.

### <span id="page-45-4"></span>**11.1.3. Dashboard Editor**

The core features of the editor are

- Add, update and delete a Dashboard.
- A Dashboard may contain one or more grids.
- Each Grid may contain one or more widgets for the data visualization.

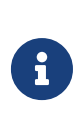

+ It is usual practice to create a custom chart in the Charts › Custom panel when it comes to charts. Each custom chart can later be used again in a chart widget. This is particularly accurate when using multi-line charts.

#### <span id="page-45-5"></span>**11.1.3.1. List of available widges**

- Label
- Alarm List
- Table
- Charts
- external web site

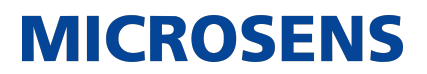

### <span id="page-46-0"></span>**11.1.4. The Standard ECO Dashboard**

The "Standard ECO Dashboard" displays the following parameters for:

- Current Power Consumtioon
- Total Power Consumption this year
- Volume of saved CO2 because power was saved
- Number of trees which consumes the saved CO2 volume

In addition to the four parameters listed above, custom charts can be added if required.

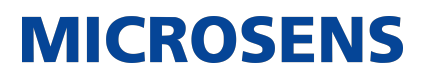

## <span id="page-47-0"></span>**Chapter 12. 2-D-Density Plots**

### <span id="page-47-1"></span>**12.1. 2D-Density Plots**

"2D-density plots" are used to display the distribution of data point values on a building area in a 2D view.

#### <span id="page-47-2"></span>**12.1.1. Summary Steps**

- Go to 2D-densityplots › Add new 2-D density plot in the navigation bar.
- Upload an SVG graphic of a building area, such as a floor or room plan.
- Define a name for the plot
- Define one or more points in the graphic where the raw data's source is provided.
- Assign a data point to each plot point.
- Change the charts' dimensions and color
- Save the plot by clicking the Save button.

### <span id="page-47-3"></span>**12.1.2. Important hints**

- This type of representation is sometimes referred to as HEATMAP, which is incorrect in this context. The name "heatmap" is only used to describe a certain type of categorized data visualization.
- "2D-density plots" are difficult to read and are typically utilized by data experts rather than regular users.
- The 2D-plots do not provide data specifics and can only be used to gain an overview of queries such as: *Where are … data located*

## <span id="page-48-0"></span>**Chapter 13. Zone View**

### <span id="page-48-1"></span>**13.1. Customize Zones**

The SBM Portal allows zone definition. The "Building Administration" can define a "Zone" as a specific building area. A zone's function is to demonstrate and regulate a particular activity, such as lighting a specific building area.

#### <span id="page-48-2"></span>**13.1.1. Pre-Requisites**

- Open the SBM Portal in a WEB Browser.
- Sign in as a valid user who has the permission to customize zones.
- Select "Zones" from the main navigation bar.

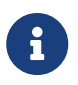

In case the "Zones" menu item is not visile on the main navigation bar you can add it manually. Just add a menu entry with the Title "Zones" and the Url /zones

#### <span id="page-48-3"></span>**13.1.2. Overview about Zones**

The major functions performed by the "Zone support" are listed below.

- Scan for existing "zones"
- Configiure the data that are relevant for the zones
- Visualization of the "zone" data

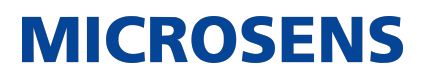

## <span id="page-49-0"></span>**Chapter 14. Using Design Sheets**

### <span id="page-49-1"></span>**14.1. Scope**

The following explanation provides some basic, step-by-step instructions for quickly customizing an "SBM Server instance" for a specific building.

You will learn how to use a "data point design sheet" for MQTT usage, which contains the majority of the customization data, and upload it to the "SBM Server instance".

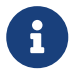

The same approach can be followed when using a MODBUS "data point" and also also the state design sheet".

### <span id="page-49-2"></span>**14.2. First Steps**

The first steps are:

- 1. Create a "data point design sheet".
- 2. Upload the "data point design sheet" to the "SBM Server instance".
- 3. Review the imported information.

#### <span id="page-49-3"></span>**14.2.1. Create Data Point Design Sheet**

1. Open your preferred spreadsheet editor.

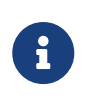

The spreadsheet editor shall be able to export sheet data in .csv format. The "data point design sheet templates" provided by MICROSENS are available as .xlsx files (Microsoft Excel ®).

- 2. Fill out the columns and rows as requested.
- 3. Export the sheet as .csv file.

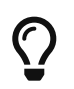

It is recommended to save the file in the editor's native format for convenient editing.

#### <span id="page-49-4"></span>**14.2.2. Upload to SBM Server instance**

- 1. Launch the SBM Server Manager and start the server instance.
- 2. Open the SBM Portal in your browser.
- 3. Login as a valid user who has the permission to import the "data point design sheets".
- 4. Go to BuildingCustomisation › Data point configuration.
- 5. Click on Import datapoints from file.
- 6. Select the .csv file from your local disk.
- 7. Upload the selected file.

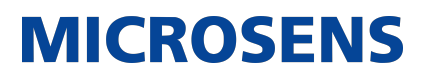

### <span id="page-50-0"></span>**14.2.3. Review Imported Information**

To make sure the "data point design sheet" works as expected, review the following data:

- Building topology
- Technic tree
- Data point configuration list
- Data point assignment

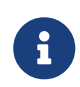

In the event of a failure, it is advised to modify the "data point design sheet" and import the data again. This way, the valid "data point design sheet" can be reused.

#### <span id="page-50-1"></span>**14.3. Advanced Customizing Steps**

The following actions must be taken after MQTT Data point configuration is complete:

#### <span id="page-50-2"></span>**14.3.1. Customize Building Status (Room Cards and Panels)**

- 1. Go to BuildingCustomisation › Room Card Templates.
- 2. Add building specific "room types".
- 3. Copy predefined room templates.
- 4. Adjust the "room types" to your rooms.
- 5. Assign "Room Card Templates" to "room types".
- 6. Assign "room types" to rooms.

#### <span id="page-50-3"></span>**14.3.2. Customize Room Visualization**

- 1. Go to BuildingCustomisation › Visualizations.
- 2. Create a "visualization template" for either a "room type" (room template) or for an individual room.
- 3. Assign the "visualization" of the room to an individual room or a room type.
- 4. Create a "visualization" for an individual floor.
- 5. Assign the "visualization" of the floor to an individual floor.

Our [General Terms and Conditions of Sale \(GTCS\)](https://www.microsens.com/fileadmin/files/downloads/Impressum/MICROSENS_AVB_EN.pdf) apply to all orders (see [https://www.microsens.com/fileadmin/files/downloads/Impressum/MICROSEN-](https://www.microsens.com/fileadmin/files/downloads/Impressum/MICROSENS_AVB_EN.pdf)S AVB EN.pdf).

#### **Disclaimer**

All information in this document is provided 'as is' and is subject to change without notice.

MICROSENS GmbH & Co. KG disclaims any liability for the correctness, completeness or quality of the information provided, fitness for a particular purpose or ensuing damage.

Any product names mentioned herein may be trademarks and/or registered trademarks of their respective owners.

©2023 MICROSENS GmbH & Co. KG, Kueferstr. 16, 59067 Hamm, Germany.

All rights reserved. This document in whole or in part may not be duplicated, reproduced, stored or retransmitted without prior written permission of MICROSENS GmbH & Co. KG.

Document ID: DEV-EN-SBM-customising\_v0.3